# **BDL9870EU** V2.00

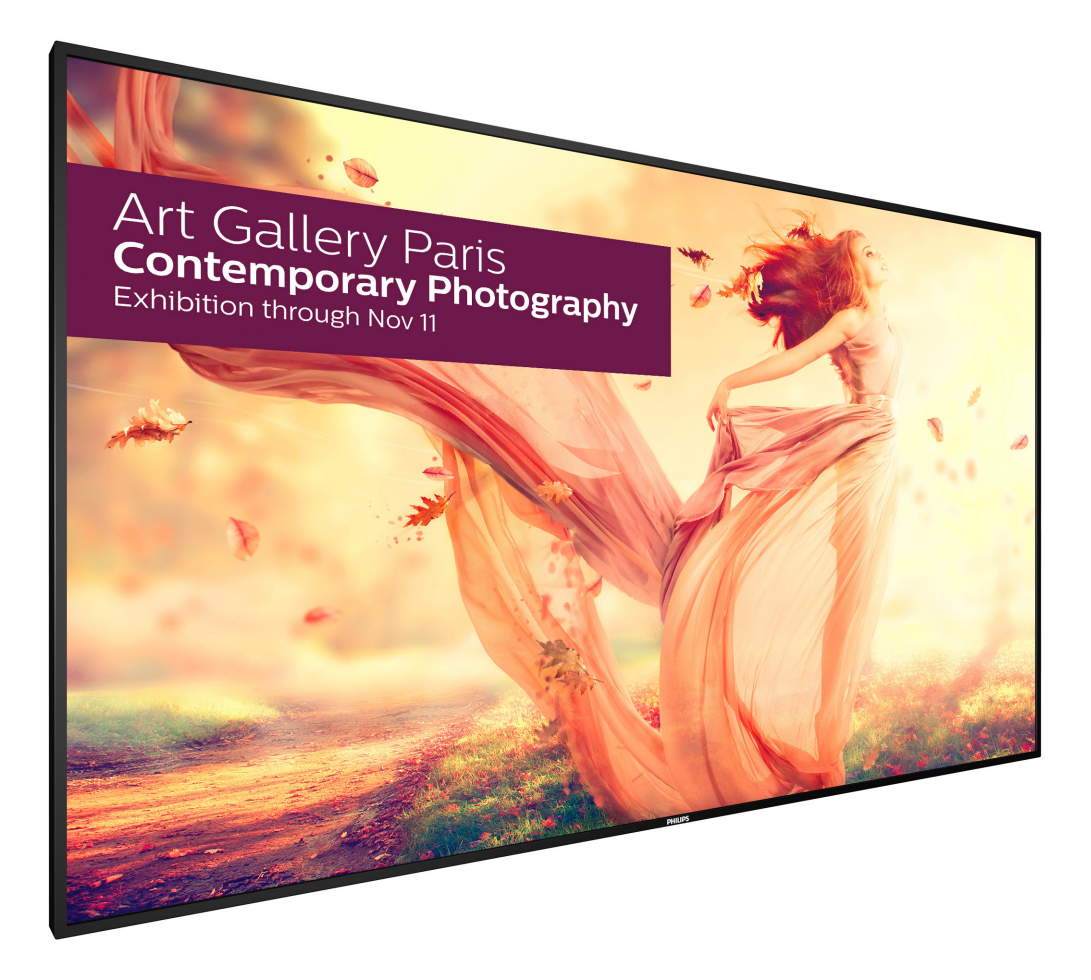

www.philips.com/welcome 使用手冊(繁體中文)

# **PHILIPS SignageSolutions**

# 安全說明

## 安全注意事項及維護

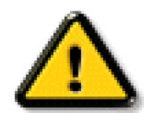

警告:採用非本文件中指定的控制、調整方式或程序都可能會導致暴露在觸電、電氣危險及 / 或機械危險中。

#### 連接與使用顯示器前,請閱讀並依照以下指示:

#### 操作:

- 避免顯示器直接照射日光,並遠離火爐或其他熱源。
- 移除任何可能掉入通風孔、或妨礙顯示器電子裝置散熱的物品。
- 請勿阻擋機櫃上的通風孔。
- 擺放顯示器時,請確保電源插頭以及插座,皆可容易使用。
- 採用拔除電源線的方式關閉顯示器時,應等待 6 秒鐘後再重新插上電源線,以便正常運作。
- 隨時確保使用 Philips 隨附的合格電源線。若電源線遺失,請聯絡您當地的維修中心。
- 在操作期間請勿讓顯示器受到過大的震動或強烈撞擊。
- 請勿在操作或搬運期間敲打或摔落顯示器。
- 環眼螺栓適用於短時間維護與安裝。使用環眼螺栓的時間建議不可超過一小時。禁止長時間使用。使用環眼螺栓時,顯示器下方請保 持淨空以策安全。

#### 維護:

- 若要防止您的顯示器遭受可能的破壞,請勿在 LCD 面板上施加過大的壓力。移動顯示器時,請緊握邊框提起;切勿將手或手指放在 LCD 面板上提起顯示器。
- 若長時間不使用顯示器,請將插頭拔除。
- 若需使用微濕擦拭布清潔顯示器,請先拔除插頭。電源關閉後才可用乾布擦拭螢幕,不過請避免使用有機溶劑,如酒精或氨基類液體 來清潔顯示器。
- 為了避免觸電、並預防產品永久性損壞,請勿將本產品放置在多灰塵、有雨、水或過度潮濕的環境。
- 若您的顯示器變濕,請立即用乾布擦拭。
- 若有異物或水進入顯示器中,請立即關閉電源然後拔除電源線。然後清除異物或水,再將本機送至維護中心。
- 請勿在暴露於熱氣、直射陽光或極度寒冷的位置儲存或使用顯示器。
- 為了維持顯示器的最佳效能及確保更長的使用壽命,強烈建議在下列溫度及濕度範圍中的位置使用顯示器。
	- 溫度:0-40°C 32-104°F
	- 濕度:20-80% RH

重要:不使用顯示器時,請務必啟動動態的螢幕保護程式。若本機會顯示不變的靜態內容,請務必啟動畫面定時重整應用程式。長時間不 間斷顯示靜態影像,可能會在您的畫面上造成「燒機」又稱為「殘影」或「鬼影」。這是一種在 LCD 面板技術中常見的現象。多數情況下, 電源關閉一段時間後,「燒機」或「殘影」或「鬼影」就會逐漸消失。

警告:嚴重的「燒機」或「殘影」或「鬼影」症狀不會消失且無法修復。此狀況也不包含在您的保固條款中。

#### 服務:

- 僅限由合格的維修人員開啟機蓋。
- 若有任何維修或整合需求,請聯絡您當地的維修中心。
- 請勿讓顯示器擺放在直射陽光下。

若您的顯示器未正常運作,請依照本文件中說明的指示,聯絡技師或您當地的維修中心。

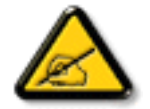

#### 連接與使用顯示器前,請閱讀並依照以下指示:

- 若長時間不使用顯示器,請將插頭拔除。
- 若需使用微濕擦拭布清潔顯示器,請先拔除插頭。電源關閉後才可用乾布擦拭螢幕,但不可使用酒精、溶劑或含氨液體。
- 若您已經依照本手冊指示操作,但顯示器依舊無法正常運作,請諮詢維修技術人員。
	- 僅限由合格的維修人員開啟機蓋。
	- 避免顯示器直接照射日光,並遠離火爐或其他熱源。
	- 移除任何可能掉入通風孔、或妨礙顯示器電子裝置散熱的物品。
	- 請勿阻擋機櫃上的通風孔。
	- 讓顯示器保持乾燥。為了避免觸電,請勿將本產品放置在過度潮濕環境或被雨淋。
	- 若用拔除電源線或 DC 電源線的方式,關閉顯示器電源,請等待 6 秒鐘,再重新插入電源線或 DC 電源線正常運作。
	- 為了避免觸電、並預防產品永久性損壞,請勿將本產品放置在過度潮濕環境或被雨淋。
	- 擺放顯示器時,請確保電源插頭以及插座,皆可容易使用。
	- 重要:操作時,請務必開啟螢幕保護程式。若長時間在螢幕顯示同一幅高對比的靜態影像,螢幕畫面將產生「殘影」 或「鬼影」。此常見現象是因為 LCD 技術的固有缺陷造成。多數情況下,電源關閉一段時間後,殘影就會逐漸消失。 請注意,殘影現象無法維修,亦不在保固範圍內。

#### 電磁相容性符合性聲明

本裝置遵守歐盟理事會關於協調統一成員國制訂與電磁相容性 (2014/30/EU)、低電壓指令 (2014/35/EU) 與 RoHS 指令 (2011/65/EU)。

本產品已經過測試,完全遵守資訊技術設備的協調標準,而這些協調標準均依歐盟公報指令發佈。

#### 警告:

本設備遵循 Class A of EN55032/CISPR 32 標準。在居住環境中,本設備會造成無線電干擾。

# 聯邦通訊委員會 **(FCC)** 聲明 **(** 僅限美國 **)**

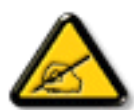

備註:本設備經測試證明符合美國聯邦通訊委員會 (FCC) 規則第 15 條有關 A 級數位裝置的限制。這些限制的設計目的在 於商用環境下操作設備時,為防範有害干擾而提供適當保護。本設備會產生、使用且發射無線電頻率能量,因此如未依據 説明手冊妥善安裝、使用本設備,就有可能導致無線電通訊產生有害干擾。於住宅區操作本設備可能會產生有害干擾, 此時使用者必須自行承擔矯正此干擾的後果。

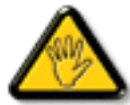

若進行未經負責法規符合性之單位明示核可的變更或改裝,可能會導致使用者操作本設備的授權失效。

本顯示器連接電腦裝置時,僅限使用顯示器隨附的無線電射頻屏蔽纜線。

為了避免受損而導致起火或觸電危險,請勿將本產品放置在過度潮濕環境或被雨淋。

本裝置符合 FCC 規則第 15 篇。 操作需符合下列兩項條件: (1) 本產品不可產生有害干擾,此外 (2) 須接受任何接收到的干擾,包括可能 導致非預期操作效果的干擾。

# 波蘭測試與認證中心聲明

設備需使用附有保護電路的插座(三孔插座)所提供的電力。需一同運作的設備 ( 電腦、螢幕、印表機等 ) 皆須使用相同的電力供應來源。 設備室電力設施的電相傳導器,須有保險絲等反向短路保護裝置,且其標稱值不得大於 16 安培 (A)。 若要完全關閉設備電源,須將電源線從插座上拔除,且插座應位於靠近設備且方便使用的位置。 防護標誌「B」,代表設備符合 PN-93/T-42107 與 PN-89/E-06251 的防護性要求。

# Wymagania Polskiego Centrum Badań i Certyfikacji

Urządzenie powinno być zasilane z gniazda z przyłączonym obwodem ochronnym (gniazdo z kołkiem). Współpracujące ze sobą urządzenia (komputer, monitor, drukarka) powinny być zasilane z tego samego źródła.

Instalacja elektryczna pomieszczenia powinna zawierać w przewodzie fazowym rezerwową ochronę przed zwarciami, w postaci bezpiecznika o wartości znamionowej nie wiekszej niż 16A (amperów).

W celu całkowitego wyłączenia urządzenia z sieci zasilania, należy wyjąć wtyczkę kabla zasilającego z gniazdka, które powinno znajdować się w pobliżu urządzenia i być łatwo dostępne.

Znak bezpieczeństwa "B" potwierdza zgodność urządzenia z wymaganiami bezpieczeństwa użytkowania zawartymi w PN-93/T-42107 i PN-89/E-06251.

# Pozostałe instrukcje bezpieczeństwa

- Nie należy używać wtyczek adapterowych lub usuwać kołka obwodu ochronnego z wtyczki. Jeżeli konieczne jest użycie przedłużacza to należy użyć przedłużacza 3-żyłowego z prawidłowo połączonym przewodem ochronnym.
- System komputerowy należy zabezpieczyć przed nagłymi, chwilowymi wzrostami lub spadkami napięcia, używając eliminatora przepięć, urządzenia dopasowującego lub bezzakłóceniowego źródła zasilania.
- Należy upewnić się, aby nic nie leżało na kablach systemu komputerowego, oraz aby kable nie były umieszczone w miejscu, gdzie można byłoby na nie nadeptywać lub potykać się o nie.
- Nie należy rozlewać napojów ani innych płynów na system komputerowy.
- Nie należy wpychać żadnych przedmiotów do otworów systemu komputerowego, gdyż może to spowodować pożar lub porażenie prądem, poprzez zwarcie elementów wewnętrznych.
- System komputerowy powinien znajdować się z dala od grzejników i źródeł ciepła. Ponadto, nie należy blokować otworów wentylacyjnych. Należy unikać kładzenia lużnych papierów pod komputer oraz umieszczania komputera w ciasnym miejscu bez możliwości cyrkulacji powietrza wokół niego.

# 電場、磁場與電磁場 **(EMF)**

- 1. 本公司製造與銷售之多種消費性產品,如同其他電子設備,在一般情況下皆會產生並接收電磁訊號。
- 2. 本公司最重要的企業原則,就是針對旗下產品,在生產期間採取各種必要的健康與安全措施,使其符合所有適用法定要求、以及適用 的 EMF 標準。
- 3. 我們致力於研發、生產與銷售不會導致不良健康影響的產品。
- 4. 依據現有的科學證據顯示,我們確信產品若正確使用於預定用途,可安全使用。
- 我們積極參與國際性 EMF 與安全標準的制訂,藉此瞭解未來標準的發展,以便事先納入產品要求。

# 僅限英國適用的資訊

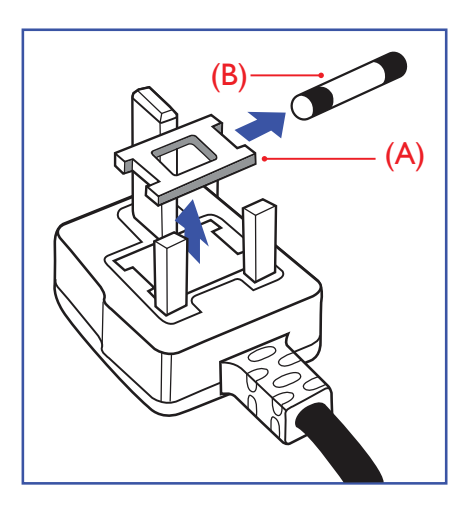

# 警告 **-** 本裝置必須接地。

#### 重要:

本設備隨附核可的 13A 插頭。若要更換本插頭的保險絲,請依照下列步驟更換:+

- 1. 移除保險絲護蓋以及保險絲。
- 2. 裝入新的保險絲,需為 BS 1362 5A、A.S.T.A. 或 BSI 核可的類型。
- 3. 重新安裝保險絲護蓋。

若隨附的插頭不符合電源插座,則請將其分離並以適合的三孔插頭取代。

若主電源插頭具有保險絲,其標稱值需為 5A。若使用的插頭未附保險絲,配電板的保險絲 則須大於 5A。

註: 應破壞分離後的插頭,以免不小心將其插入 13A 插座後產生觸電的危險。

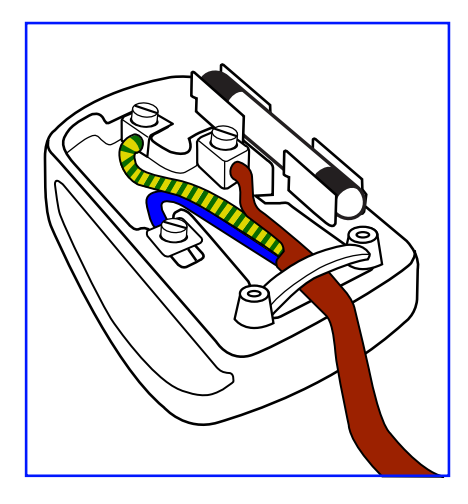

### 連接插頭的方法

主電源的電線,皆依照下列規定標示顏色: 藍色 - 「中性」(N) 棕色 - 「通電」(L) 綠色與黃色 - 「接地」(E)

- 1. 綠黃雙色電線,必須接至插頭上有標示「E」、有接地符號或顯示為綠色或綠黃雙色端子。
- 2. 藍色電線,必須接至有標示「N」或顯示為黑色的端子。
- 3. 棕色電線,必須接至有標示「L」或顯示為紅色的端子。

替換插頭護蓋前,請確保纜線固定器已經夾緊線束套,而非只是覆蓋三條纜線而已。

# 北歐(北歐國家)適用的資訊

Placering/Ventilation

### **VARNING:**

FÖRSÄKRA DIG OM ATT HUVUDBRYTARE OCH UTTAG ÄR LÄTÅTKOMLIGA, NÄR DU STÄLLER DIN UTRUSTNING PÅPLATS.

#### Placering/Ventilation

### **ADVARSEL:**

SØRG VED PLACERINGEN FOR, AT NETLEDNINGENS STIK OG STIKKONTAKT ER NEMT TILGÆNGELIGE.

Paikka/Ilmankierto

# **VAROITUS:**

SIJOITA LAITE SITEN, ETTÄ VERKKOJOHTO VOIDAAN TARVITTAESSA HELPOSTI IRROTTAA PISTORASIASTA.

Plassering/Ventilasjon

#### **ADVARSEL:**

NÅR DETTE UTSTYRET PLASSERES, MÅ DU PASSE PÅ AT KONTAKTENE FOR STØMTILFØRSEL ER LETTE Å NÅ.

# 中国大陆**RoHS**

电子电气产品有害物质限制使用标识要求 (中国RoHS法规标识要求) 产品中有害物质的名称及含量。

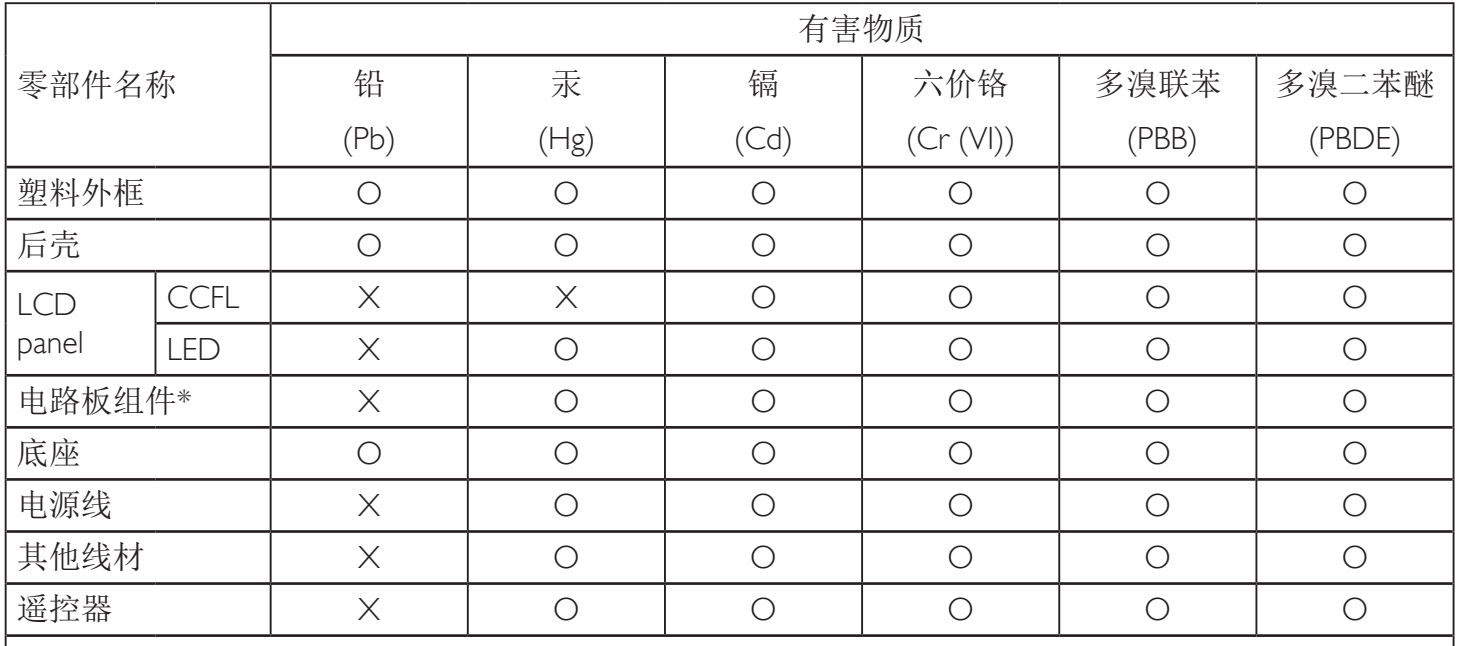

\*:电路板组件包括印刷电路板及其构成的零部件,如电阻、电容、集成电路、连接器等。

本表格依据SJ/T 11364的规定编制。

O: 表示该有害物质在该部件所有均质材料中的含量均在 GB/T 26572 标准规定的限量要求以下. X: 表示该有害物质至少在该部件的某一均质材料中的含量超出 GB/T 26572 标准规定的限量要求. 上表中打"X"的部件中,应功能需要,部分有害物质含量超出GB/T 26572规定的限量要求,但是符 合欧盟RoHS法规要求(属于豁免部分)。

备注:上表仅做为范例,实际标示时应依照各产品的实际部件及所含有害物质进行标示。

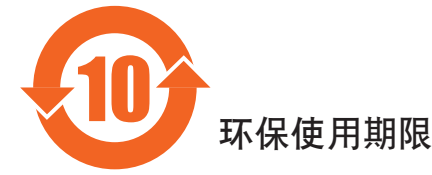

此标识指期限(十年), 电子电气产品中含有的有害物质在正常使用的条件下不会发生外泄或突变, 电子电气产品用户使用该电气产品不会对环境造成严重污染或对其人身、财产造成严重损害的期限。

# 《废弃电器电子产品回收处理管理条例》提示性说明

为了更好地关爱及保护地球,当用户不再需要此产品或产品寿命终止时,请遵守国家废弃电器电子产品 回收处理相关法律法规,将其交给当地具有国家认可的回收处理资质的厂商进行回收处理。

# 警告

此为A级产品。在生活环境中,该产品可能会造成无线电干扰。在这种情况下,可能需要用户 对于扰采取切实可行的措施。

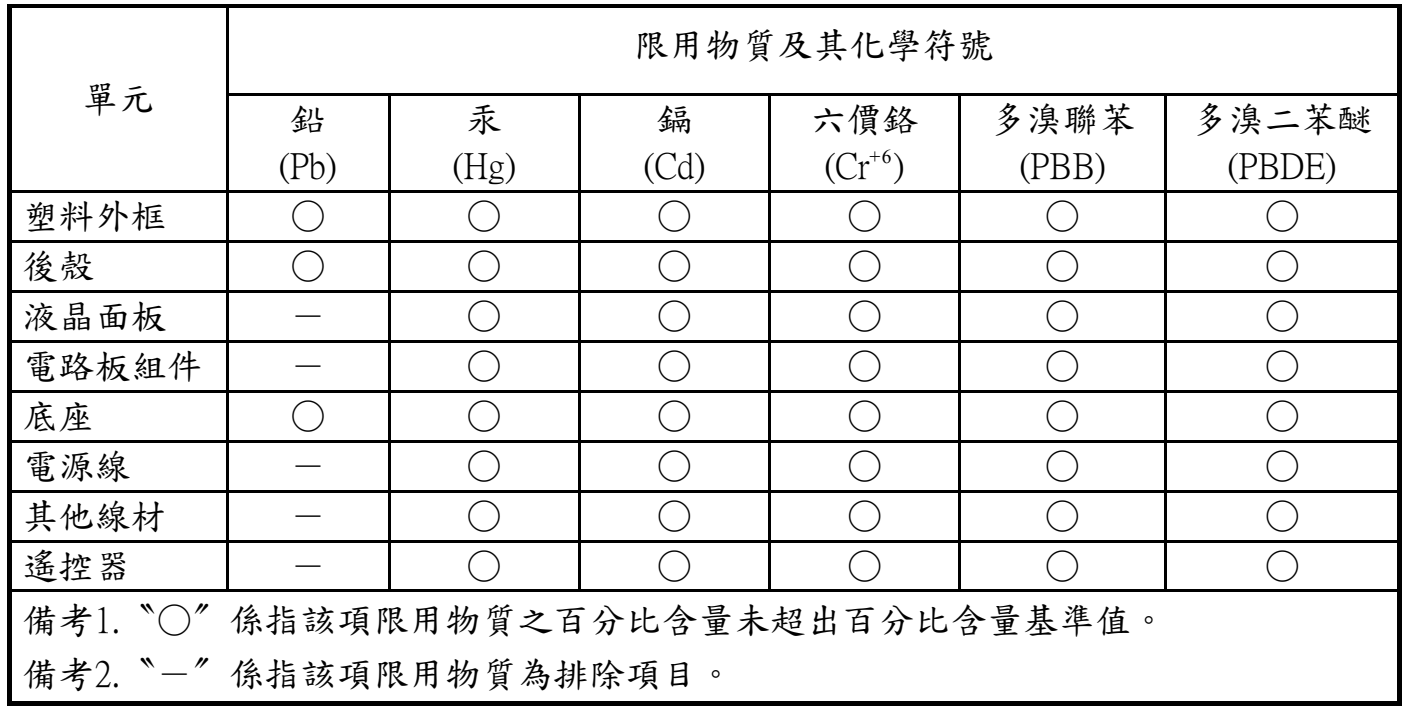

警語 : 使用過度恐傷害視力。

注意事項 :

- (1) 使用30分鐘請休息10分鐘。
- (2) 未滿2歲幼兒不看螢幕,2歲以上每天看螢幕不要超過1小時。

# 警告使用者 :

 此為甲類資訊技術設備 , 於居住環境中使用時 , 可能會造成射頻擾動 , 在此種情況下 , 使用者會被 要求採取某些適當的對策。

### **Turkey RoHS:**

Türkiye Cumhuriyeti: EEE Yönetmeliğine Uygundur

### **Ukraine RoHS:**

Обладнання відповідає вимогам Технічного регламенту щодо обмеження використання деяких небезпечних речовин в електричному та електронному обладнанні, затвердженого постановою Кабінету Міністрів України від 3 грудня 2008 № 1057

# 使用壽命結束時的棄置方式

本公共資訊顯示器,使用可回收與可重複使用的材質製造。專業公司可回收本產品,以增加可重複使用材質的總量,並最低需棄置材質的 總量。

請諮詢您當地的 Philips 經銷商,有關棄置顯示器的當地法規。

# (適用於加拿大與美國用戶)

本產品可能含有鉛及 / 或汞。請依據當地、州或聯邦法規棄置。如須有關回收的額外資訊, 請瀏覽 www.eia.org ( 消費者教育計畫 )

### 廢棄電子與電氣設備 **- WEEE**

#### 歐盟家庭用戶注意事項

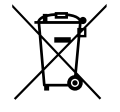

產品或包裝上的此標章代表,根據歐洲指令 2012/19/EU (針對使用過的電子與電氣裝置), 本產品不可與家庭廢棄物一同 棄置。用戶必須透過指定的廢棄電子與電氣設備回收點,棄置本設備。如需瞭解廢棄電子與電氣用品的棄置點,請聯絡當 地政府、家庭廢棄物處理商,或是本產品的銷售商店。

### 美國用戶注意事項:

請依據當地、州與聯邦法律,妥善棄置本產品。如需棄置或回收的相關資訊,請瀏覽:www.mygreenelectronics.com 或 www.eiae.org。

#### 使用壽命終結指令 **-** 回收

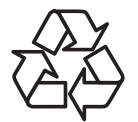

本公共資訊顯示器含多種可回收材質,回收後可供他人使用。

請依據當地、州與聯邦法律,妥善棄置本產品。

#### 禁用有害物質聲明(印度)

本產品遵守「2016 電子廢棄物(管理)規定,第 5 章,第 16 條,第 (1) 款。有鑑於新電氣電子設備及其元件或消費元件或零件或備品不 得含有鉛、汞、鎘、六價鉻、多溴聯苯及多溴聯苯醚,其中除本規定表 2 列出之豁免項目外,鉛、汞、六價鉻、多溴聯苯及多溴聯苯醚之 均質材料重量比不得超過 0.1% 最大濃度值,而鎘均質材料重量比不得超過 0.01%。

#### 印度電子廢棄物聲明

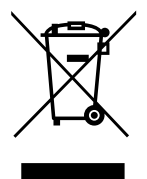

在產品或其包裝上的此符號表示,本產品不可與家庭廢棄物一同棄置。您有責任將廢設備交給指定的收集點回收廢電機 電子設備,正確棄置廢設備。在棄置時個別收集與回收您的廢設備,將有助於保護自然資源,確保以對人類健康和環境 都有保障的方式回收廢設備。如需印度何處可棄置回收廢設備的更多資訊,請造訪以下網頁連結。

如需電子廢棄物相關詳細資訊,請前往 http://www.india.philips.com/about/sustainability/recycling/index.page,如需印度的廢棄 設備回收地點,請透過下列聯絡詳細資訊,聯絡相關單位。

服務專線:1800-425-6396 ( 週一到週六,上午 9:00 到下午 5:30)

#### 電子廢棄物集中回收中心

地址: TPV Technology India Private Limited, 59, Maheswari Nagar, 1st Main Road, Mahadevapura Post, Whitefield Road Bangalore, Karnataka, PIN: 560048, 電話:080-3023-1000

電子郵件: india.callcentre@tpv-tech.com

# 電池

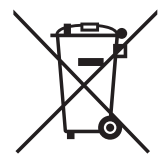

針對歐盟地區:附有打叉的附輪回收筒表示使用過的電池不應放入一般家用垃圾中棄置!另有獨立系統專責收集使用過 的電池,根據法規進行適當處置並回收。

請聯絡您當地主管機關瞭解收集與回收計畫詳情。

針對瑞士:使用過的電池應送回銷售處。

針對非歐盟國家:請聯絡您當地主管機關瞭解棄置用過電池的正確方式。

依據歐盟指令 **2006/66/EC**,嚴禁不當棄置此電池。此電池應由當地服務機關另行收集。

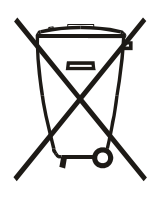

Após o uso, as pilhas deverão ser entregues ao estabelecimento comercial ou e/ou baterias rede de assistência técnica autorizada.

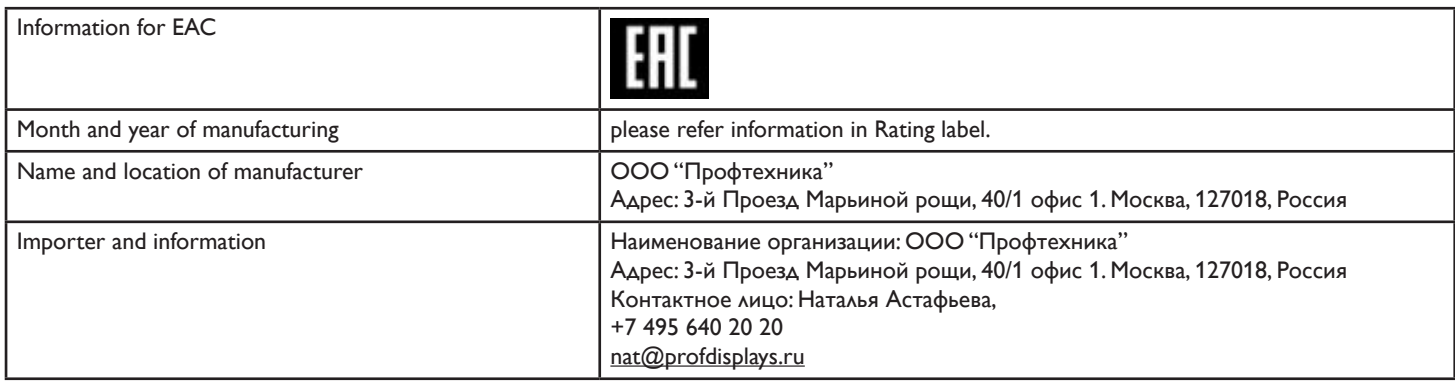

# 目錄

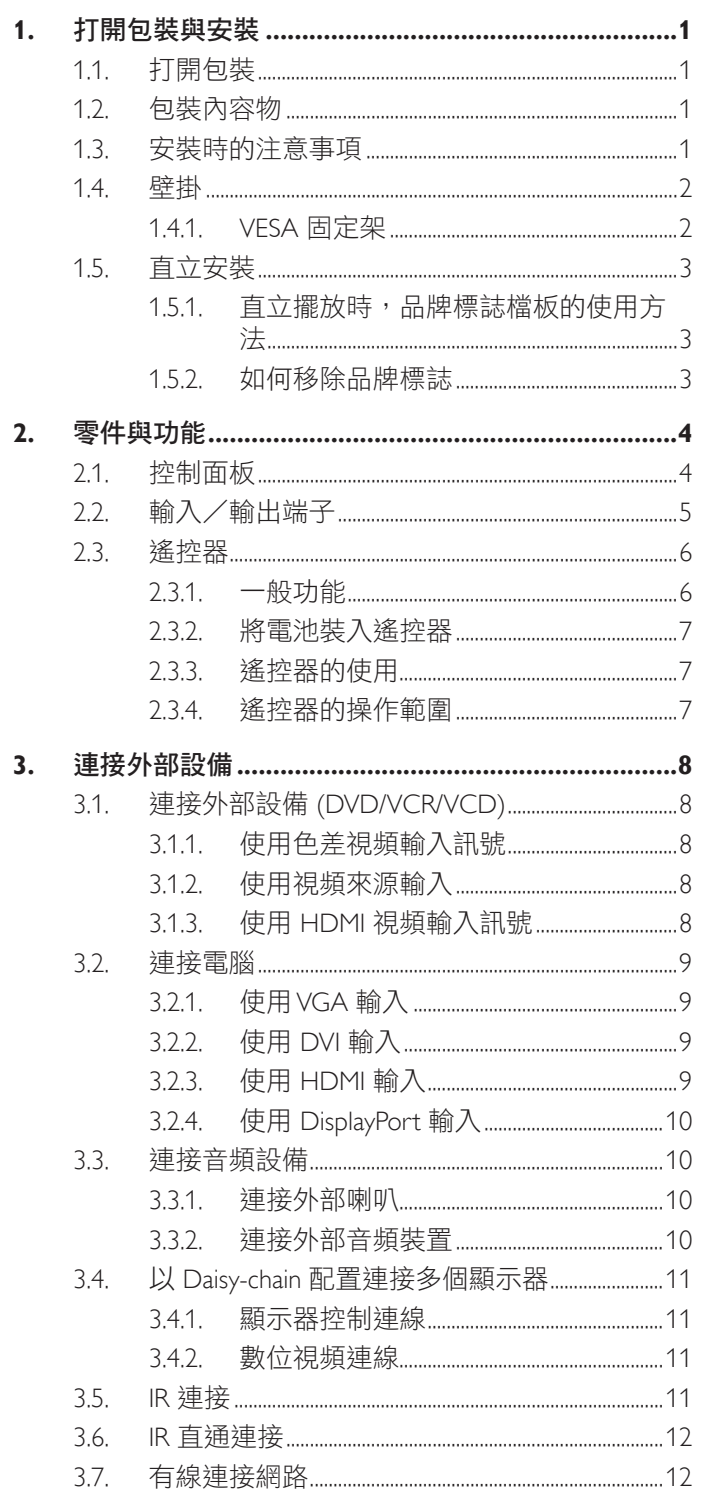

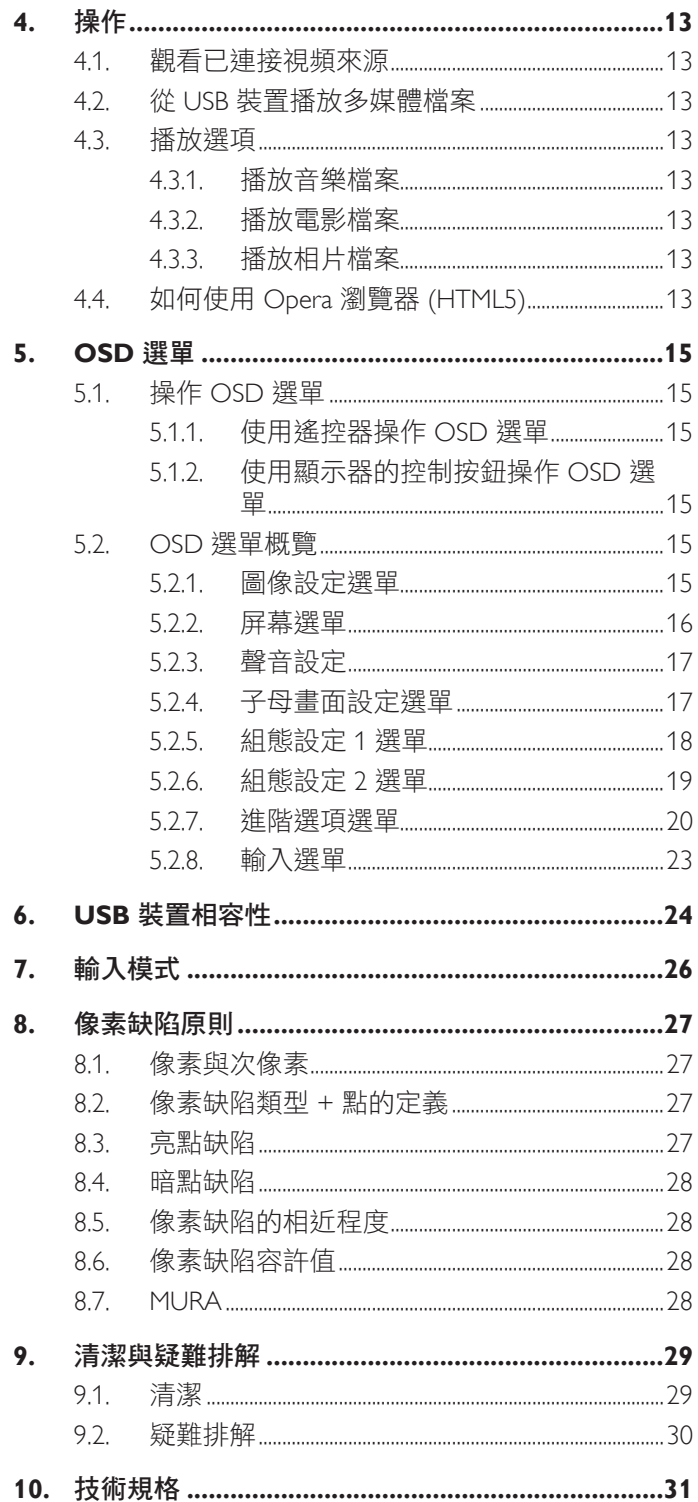

# <span id="page-10-0"></span>**1.** 打開包裝與安裝

# **1.1.** 打開包裝

- 本產品以紙箱包裝,其中含有標準配件。
- 其他選購配件另外包裝。
- 本顯示器的尺寸與重量,建議由兩人搬動。
- 打開紙箱後,請確保內容物完好無缺。

# **1.2.** 包裝內容物

請核對包裝內是否有下列項目:

- LCD 顯示器
- 快速入門指南
- 遙控器及 AAA 電池
- 電源線
- HDMI 訊號線
- RS232 纜線
- RS232 菊鏈式纜線
- IR 感應器纜線
- 品牌標誌擋板及商標

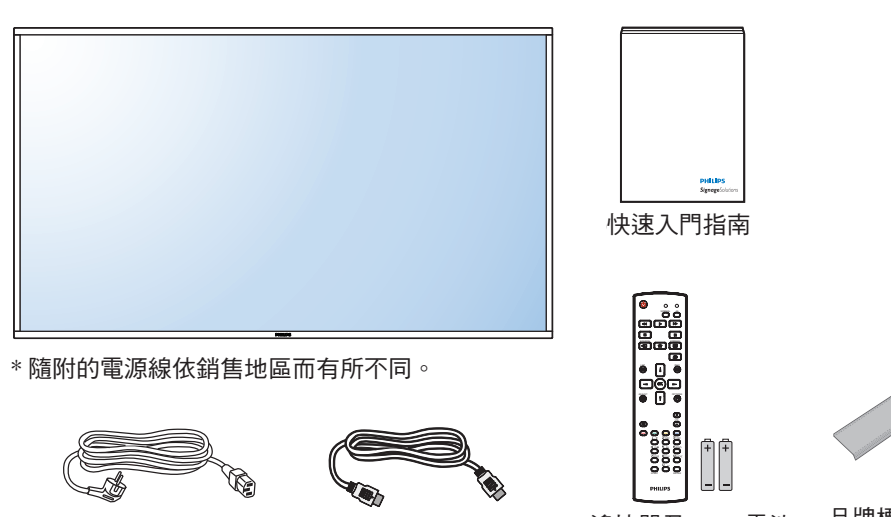

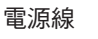

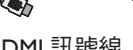

遙控器及 AAA 電池 品牌標誌擋板及

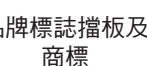

**CONTRACTOR** 

المستقطعة المستقطعة السور المستقطعة المستقطعة المستقطعة المستقطعة المستقطعة المستقطعة المستقطعة المس<br>The core core core in the core core in the core core core in the core core in the core core in the core core c

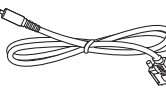

RS232 纜線

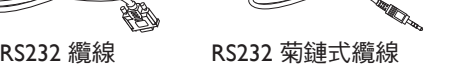

(TZ IR 感應器纜線

\* 依地區而異

顯示器設計與配件可能與以上圖例不同。

#### 註:

- 請其他區域的用戶,使用符合電源插座 AC 電壓,並符合所在國家安全規範核可的電源線。
- 您可保留包裝紙箱以及包裝材料,以便日後搬運顯示器使用。

# **1.3.** 安裝時的注意事項

- 由於本產品耗電量高,請務必使用本產品專屬設計的插頭。若需使用電源延長線,請諮詢您的服務經銷商。
- 產品應安裝在平坦表面以免傾斜。產品背板與牆面應保持適當距離,以便通風順暢。避免將產品安裝在廚房、浴室或其他濕度高的場所, 以免縮短產品的電子零件壽命。
- 產品可在海拔 3000 公尺以下的高度正常運作。若安裝在海拔 3000 公尺以上,可能會發生一些故障情況。

# <span id="page-11-0"></span>**1.4.** 壁掛

若要將顯示器固定牆面上,您必須取得標準壁掛套件(市面皆有販售)。建議使用符合 TUV-GS 及/或北美 UL1678 標準的壁掛介面。

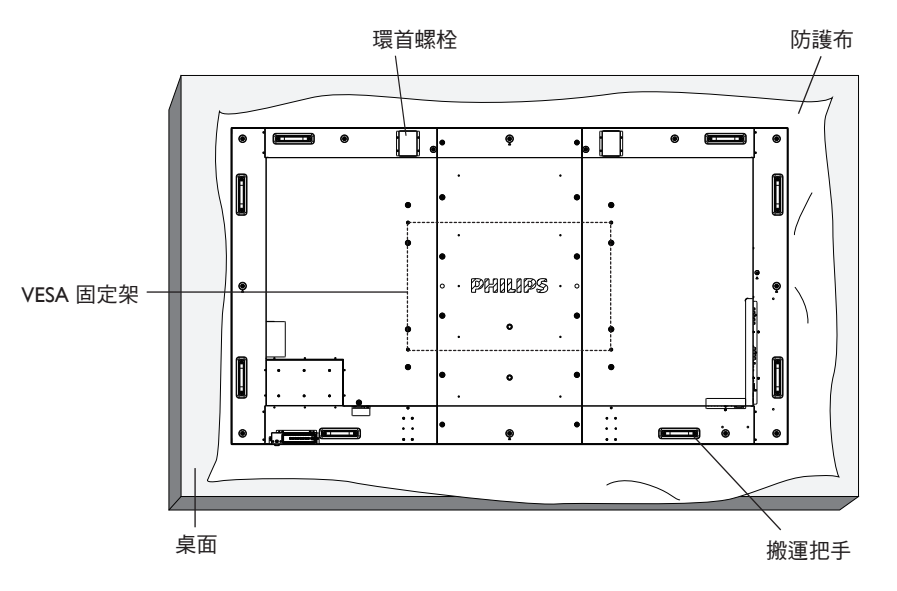

- 1. 將包裝時包覆顯示器的防護布鋪在桌面上,將螢幕朝下擺放防護布上,以免刮傷螢幕表面。
- 2. 備妥全部所需的顯示器固定配件(壁掛、懸吊、立座等)。
- 3. 依照固定套件隨附的指示操作。若未依照固定程序正確操作,可能會使設備受損、或導致用戶或安裝人員受傷。安裝錯誤造成的損害, 並不在保固範圍內。
- 4. 若為壁掛套件,則使用 M8 固定螺絲 (長度比固定架的厚度長 15mm)並鎖緊。
- 5. 環眼螺栓適用於短時間維護與安裝。使用環眼螺栓的時間建議不可超過一小時。禁止長時間使用。使用環眼螺栓時,顯示器下方請保 持淨空以策安全。

## **1.4.1. VESA** 固定架

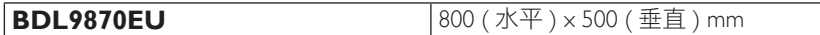

小心:

為了避免顯示器掉落:

- 若為壁掛或天花板懸掛,建議用市售金屬支架安裝顯示器。如需詳細安裝説明,請參閱固定架隨附的指南。
- 為了降低地震或其他天然災害時,顯示器掉落而導致受傷與損壞的可能性,請務必諮詢固定架製造商,瞭解適當的安裝位置。

#### 密閉空間的通風需求

為了讓熱氣擴散,請與周圍物品保持適當距離,如下圖所示。

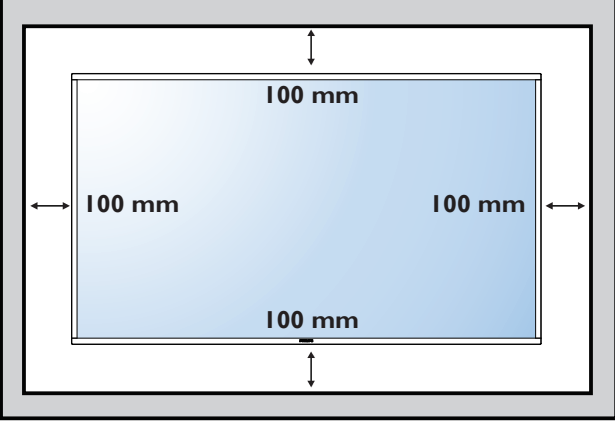

# <span id="page-12-0"></span>**1.5.** 直立安裝

- 本顯示器可以直立安裝。
- 1. 若有安裝桌面立座,將其移除。
- 2. 順時針旋轉 90 度。若您面朝顯示器,「PHILIPS」標誌應在左邊。

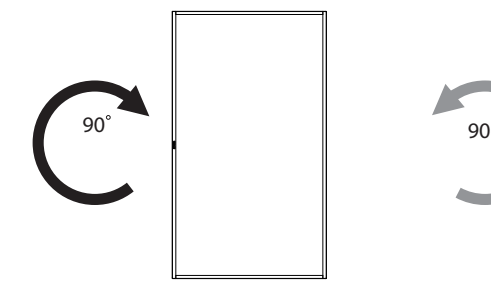

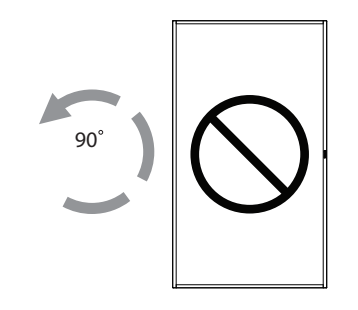

# 1.5.1. 直立擺放時, 品牌標誌檔板的使用方法

- 1. 將檔板放在顯示器前框的左下角。將兩邊向下折入。
- 2. 撕除「PHILIPS」標誌貼紙背面的保護膜。用左手按住檔板。用 右手,將「PHILIPS」標誌貼紙的黏著面朝下放入標誌孔中,然 後按壓使貼紙緊密黏貼在前框上。
- 3. 移除檔板。

# **1.5.2.** 如何移除品牌標誌

- 1. 備妥一張紙,並剪開一個等同品牌標誌大小的孔,作為前框的 保護,以免刮傷。
- 2. 用刀片小心移除下面墊紙的品牌標誌貼紙。
- 3. 撕除品牌標誌貼紙。

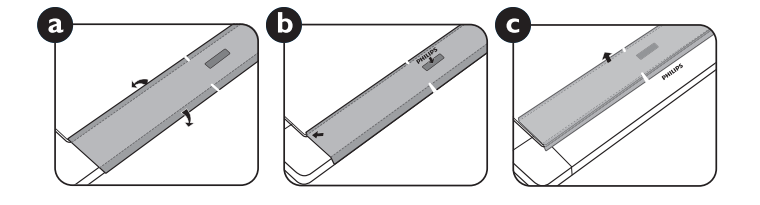

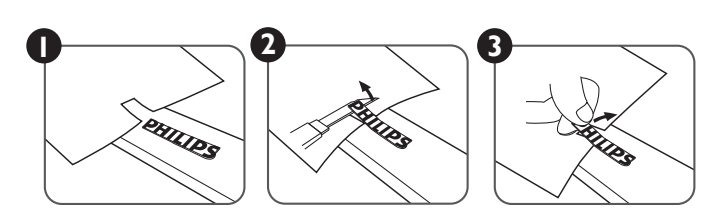

註: 若要壁掛安裝顯示器,請諮詢專業技術人員正確的方式安裝。若非由專業技術人員安裝,本公司一概不負責。

# <span id="page-13-0"></span>**2.** 零件與功能

# **2.1.** 控制面板

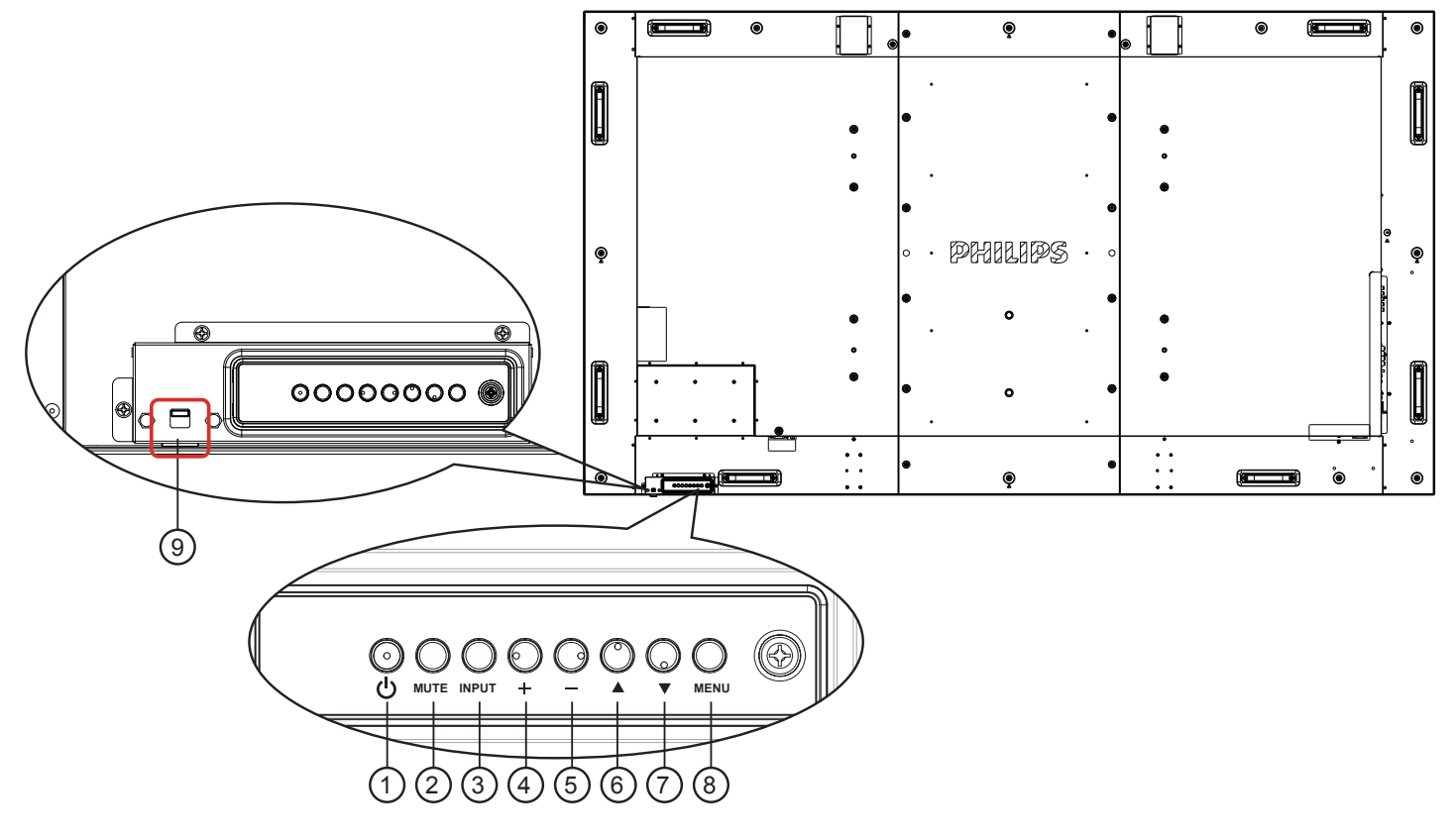

# <sup>1</sup> **[ ]** 按鈕

使用此按鈕啟動顯示器,或進入待機模式。

### <sup>2</sup> **[MUTE]** 按鈕

啟動/關閉靜音功能。

# <sup>3</sup> **[INPUT]** 按鈕

用此按鈕選擇輸入來源。

# <sup>4</sup> **[ ]** 按鈕

OSD 功能表啟用時,此按鈕會提高調整值;OSD 功能表停用 時,此按鈕會提升音量。

• 在螢幕顯示 (OSD) 選單中當作 [ OK ] 按鈕使用。

### <sup>5</sup> **[ ]** 按鈕

OSD 功能表啟用時,此按鈕會降低調整值;OSD 功能表停用 時,此按鈕會降低音量。

### **6** [▲1按鈕

在 OSD 功能表啟用時,將反白列向上移動,調整選擇的項 目。

### <sup>7</sup> **[ ]** 按鈕

在 OSD 功能表啟用時,將反白列向下移動,調整選擇的 項目。

### <sup>8</sup> **[MENU]** 按鈕

在 OSD 功能表啟用時, 返回前一個選單; OSD 功能表停用 時,則會啟用 OSD 功能表。

# <sup>9</sup>遙控感應器以及電源狀態指示燈

- 接收來自遙控器的指令訊號。
- 代表顯示器的操作狀態:
	- 顯示器電源開啟後會亮起綠色
	- 顯示器進入待機模式時,會亮起紅色
	- 當顯示器進入省電模式或深度休眠模式時,會亮起 棕色。
	- 啟用 { 時程 } 後,指示燈會閃綠色及紅色。
	- 若指示燈閃紅色,代表偵測到故障
	- 顯示器主電源關閉後,指示燈會熄滅
- 上推以藏起透鏡:

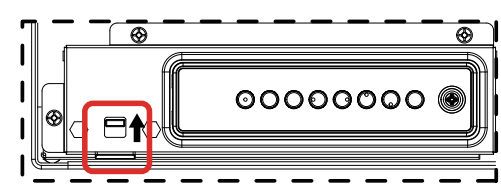

# <span id="page-14-0"></span>**2.2.** 輸入/輸出端子

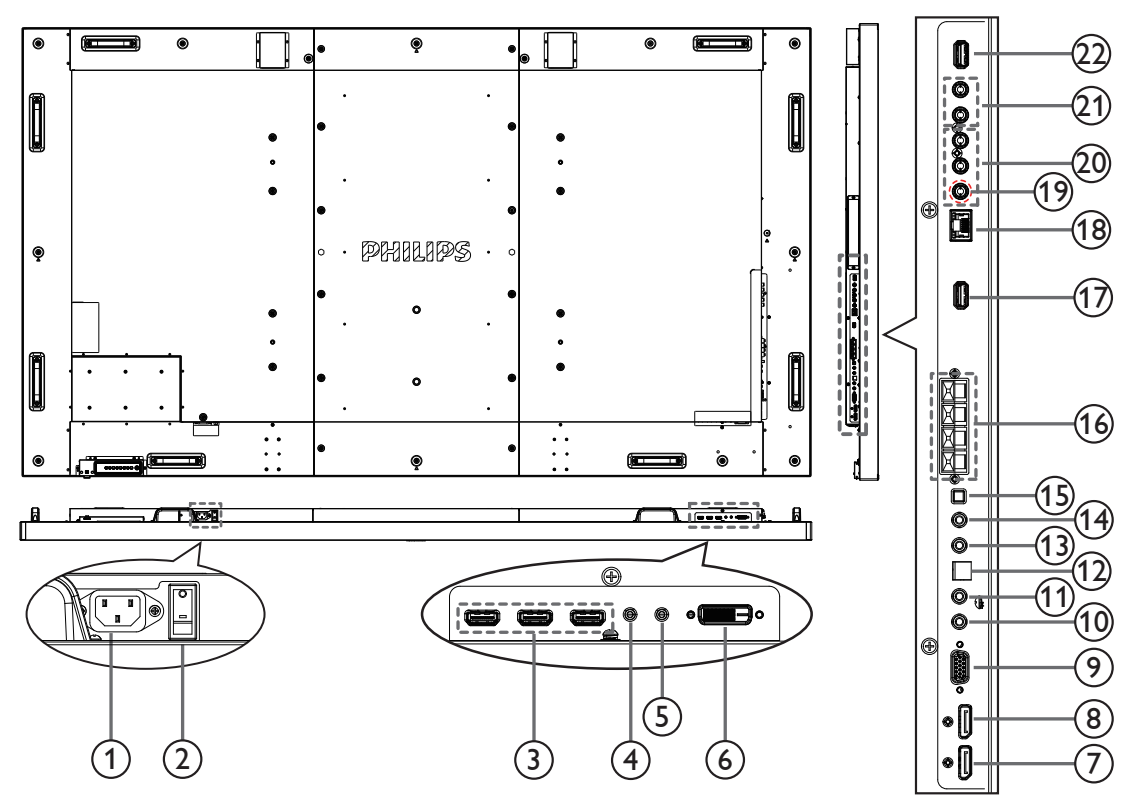

<sup>1</sup> **AC** 電源輸入

來自桌面插座的 AC 電源輸入。

- <sup>2</sup> 主電源開關 開啟/關閉主電源。
- <sup>3</sup> **HDMI1** 輸入 **/ HDMI2** 輸入 **/ HDMI3** 輸入

HDMI 視訊 / 音訊輸入。

- <sup>4</sup> **RS232C** 輸入 **/** 5 **RS232C** 輸出 RS232C 網路輸入 / 輸出,可用於直通功能。
- <sup>6</sup> **DVI** 輸入

DVI-D 視訊輸入。

- <sup>7</sup> **DisplayPort** 輸入 **/** 8 **DisplayPort** 輸出 DisplayPort 視訊輸入 / 輸出。
- <sup>9</sup> **VGA** 輸入 **(D-Sub)** VGA 視訊輸入。
- <sup>10</sup> **IR** 輸入 **/** 11 **IR** 輸出

紅外線 (IR) 訊號輸入 / 輸出,可用於直通功能。

- 備註:
- 連接 [IR IN] 插孔時,本顯示器的遙控感應器將停止運作。
- 若要透過本顯示器遙控影音裝置,請參閱第 5 頁的 「IR 直通連接」。
- <sup>12</sup> **SPDIF** 輸出

數位音訊輸出

<sup>13</sup> 音訊輸入

VGA 訊號來源的音訊輸入 (3.5mm 立體聲 )。

- <sup>14</sup> 音訊輸出 輸出音訊至外接影音裝置。
- <sup>15</sup> 喇叭開關 開啟 / 關閉內建喇叭。
- <sup>16</sup> 喇叭輸出 輸出音訊至外接喇叭。
- <sup>17</sup> 使用服務連接埠 連接至 USB 儲存裝置以取得主機板韌體更新。 備註:僅限更新韌體。
- <sup>18</sup> **RJ-45** LAN 控制功能,用於接收控制中心的遙控訊號。
- <sup>19</sup> **Y/CVBS** 視訊源輸入。
- <sup>20</sup> 色差輸入 色差 YPbPr 視訊源輸入。
- <sup>21</sup> 音訊輸入 從外接影音裝置輸入音訊 (RCA)。
- <sup>22</sup> **USB** 連接埠 連接您的 USB 儲存裝置。

# <span id="page-15-0"></span>**2.3.** 遙控器

## **2.3.1.** 一般功能

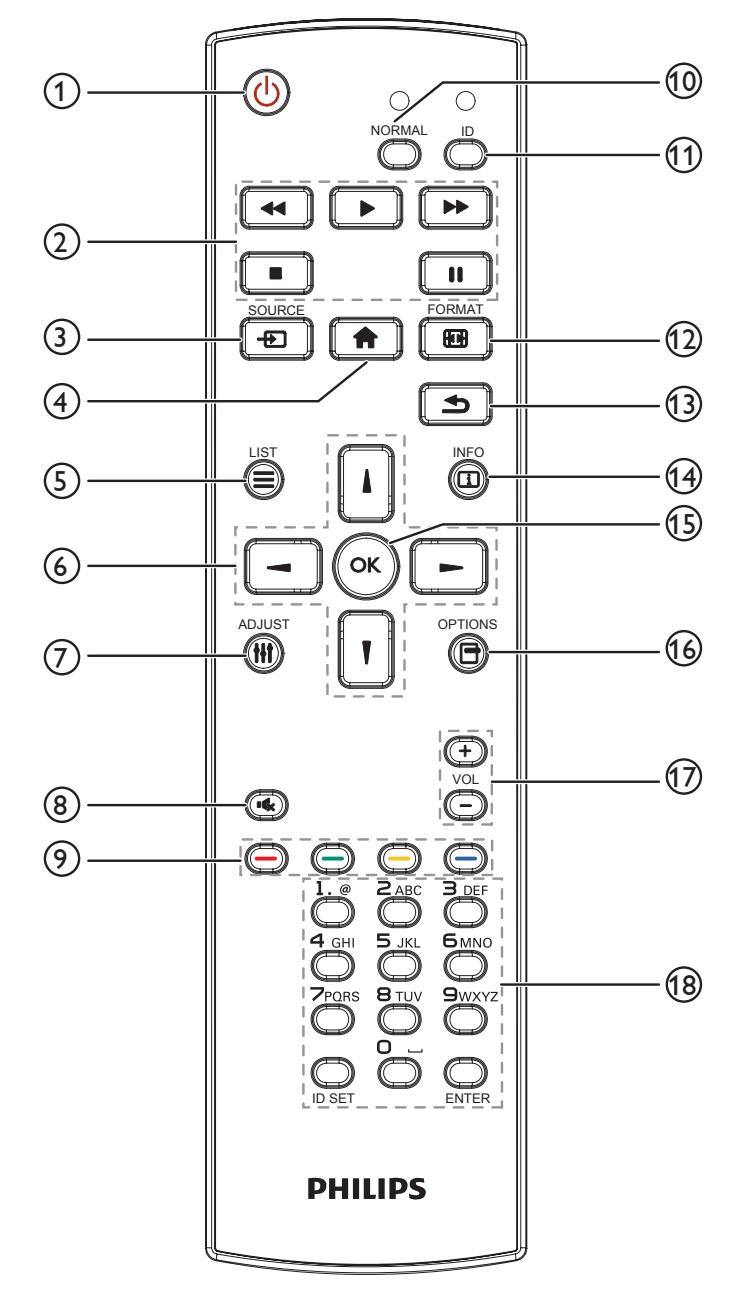

# <sup>1</sup> **[ ]** 電源按鈕

啟動顯示器,或進入待機模式。

- <sup>2</sup> **[** 播放 **]** 按鈕 控制媒體檔案的播放。
- <sup>3</sup> **[ ] SOURCE** 按鈕
	- 選擇輸入來源。按下 [ ] 或 [ ] 按鈕選擇 **DisplayPort**、 **DVI-D**、**VGA**、**HDMI 1**、**HDMI 2**、**HDMI 3**、色差、 **Video**、**USB**、瀏覽器、**SmartCMS** 或 **Card OPS**。 按下 [ OK ] 按鈕以確認並離開。
- <sup>4</sup> **[ ]** 主畫面按鈕
	- 存取 OSD 選單。
- <sup>5</sup> **[ ] LIST** 按鈕 無功能。
- <sup>6</sup> **[ ] [ ] [ ] [ ]** 導覽按鈕 導覽選單並選擇項目。
- <sup>7</sup> **[ ] ADJUST** 按鈕 自動調整,僅適用 VGA 輸入。
- <sup>8</sup> **[ ] MUTE** 按鈕 按下即可開啟 / 關閉靜音功能。
- <sup>9</sup> **[ ] [ ] [ ] [ ] COLOR** 按鈕 選擇任務或選項。
- <sup>10</sup> **[NORMAL]** 按鈕 切換至正常模式。
- <sup>11</sup> **[ID]** 按鈕
- 切換至 ID 模式。
- <sup>12</sup> **[ ] FORMAT** 按鈕 變更縮放模式。
- <sup>13</sup> **[ ] BACK** 按鈕 返回上一頁選單或退出前一個功能。
- <sup>14</sup> **[ ] INFO** 按鈕 顯示目前動作的資訊。
- **15** 【0K1按鈕 確認項目或選擇。
- <sup>16</sup> **[ ] OPTIONS** 按鈕 存取目前可用的選項、畫面及音效選單。
- <sup>17</sup> **[ ] [ ] VOLUME** 按鈕 調整音量。
- <sup>18</sup> **[NUMERIC]** 按鈕 在網路設定中輸入文字,在 ID 模式設定 ID 用。

# <span id="page-16-0"></span>**2.3.2.** 將電池裝入遙控器

遙控器需兩顆 1.5V AAA (4 號)電池供電。

若要安裝或更換電池:

- 1. 按下滑開護蓋開啟。
- 2. 依照電池槽內的(+)、(-)符號,對齊電池的正負極。
- 3. 重新裝回護蓋。

### 小心:

不當使用電池,可能會導致漏液或爆炸。確保依照下列指示:

- 電池(+)、(-)符號對齊電池槽(+)、(-)符號,安裝 4 號電池。
- 不同類型的電池不可混用。
- 新舊電池不可混用,否則會導致電池壽命縮短或漏液。
- 用盡電池應立刻取出,以免漏液污染電池槽。請勿碰觸外露的電池酸液,以免皮膚受傷。
- 註: 若長時間不使用遙控器,請取出電池。

# **2.3.3.** 遙控器的使用

- 請勿劇烈晃動。
- 避免水或其他液體噴濺到遙控器。若遙控器受潮,請立即擦乾。
- 避免接觸熱源與蒸氣。
- 除非需安裝電池,請勿打開遙控器護蓋。

# **2.3.4.** 遙控器的操作範圍

操作按鈕時,將遙控器的頂端,朝向顯示器的遙控感應器。 距離顯示器感應器 5 公尺 ( 將感應器鏡頭往下拉, 由前方控制 ) 內的範圍使用 遙控器,且垂直與水平角度不可超過 20 度。

註: 顯示器的遙控感應器,若直接曝曬陽光或強光,或遙控訊號的傳送路 徑上有障礙物,遙控器可能無法正常運作。

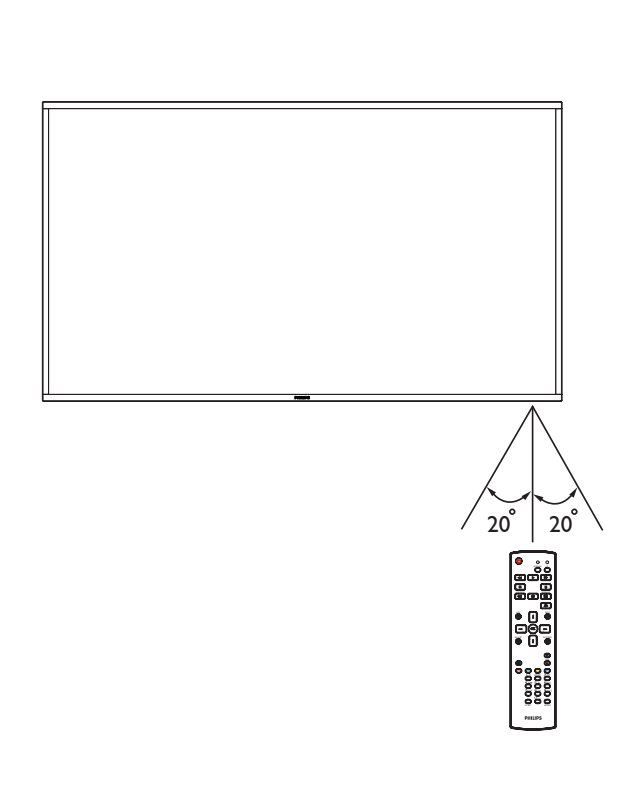

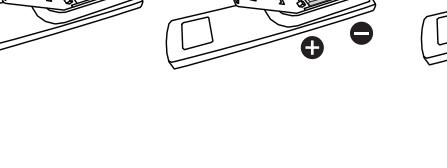

# <span id="page-17-0"></span>**3.** 連接外部設備

# **3.1.** 連接外部設備 **(DVD/VCR/VCD)**

**3.1.1.** 使用色差視頻輸入訊號

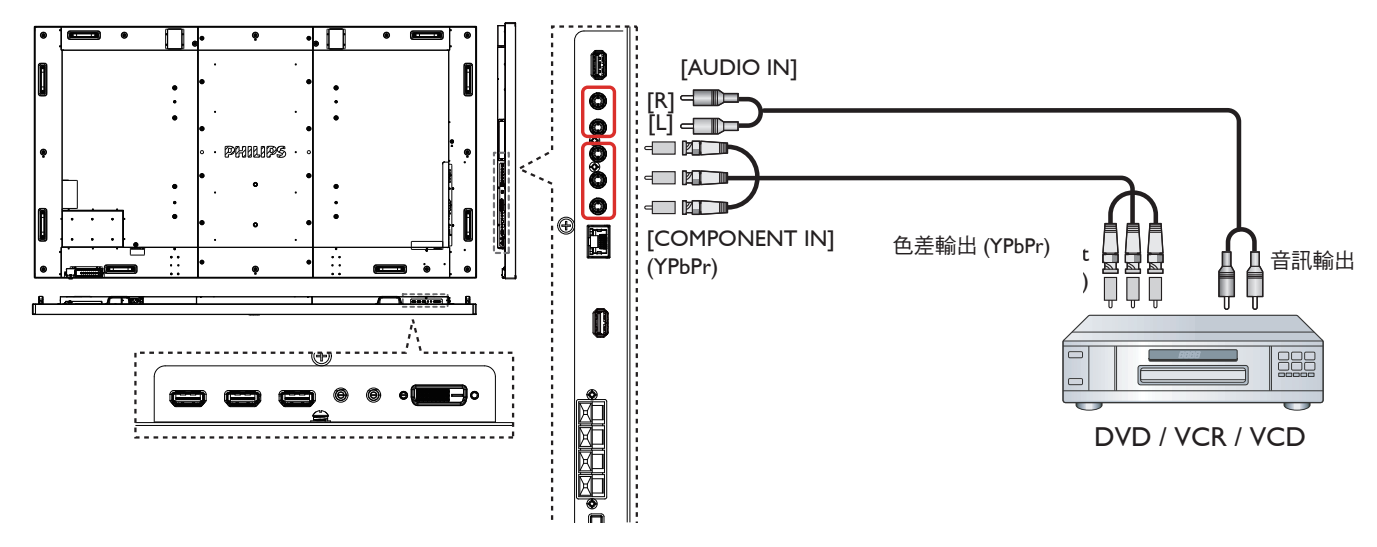

**3.1.2.** 使用視頻來源輸入

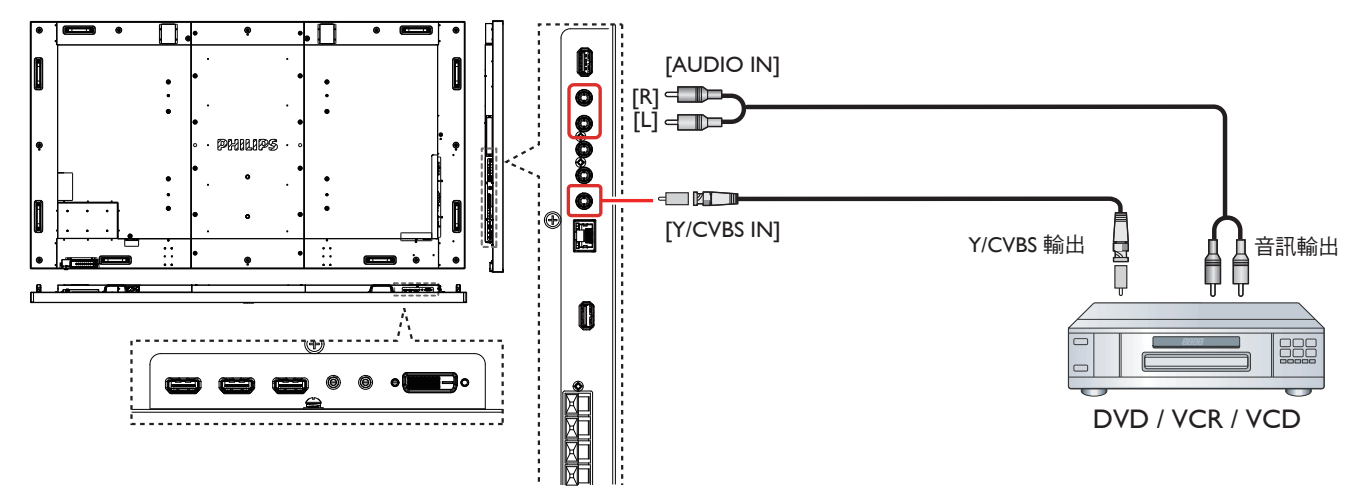

**3.1.3.** 使用 **HDMI** 視頻輸入訊號

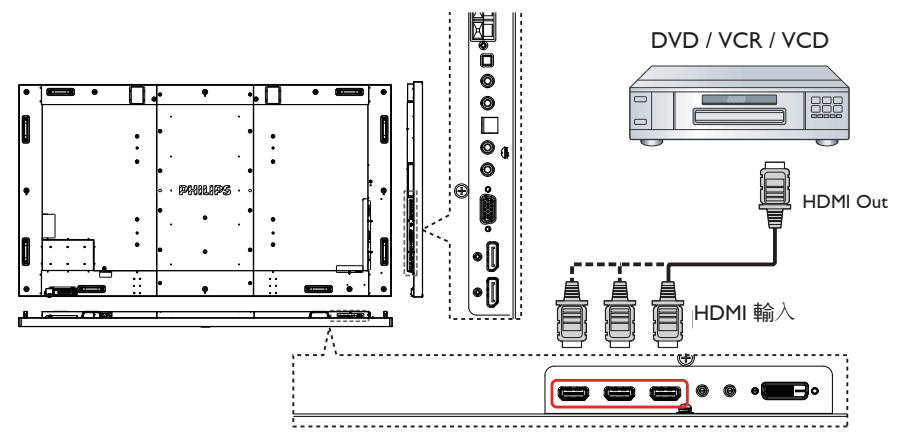

# <span id="page-18-0"></span>**3.2.** 連接電腦

# **3.2.1.** 使用 **VGA** 輸入

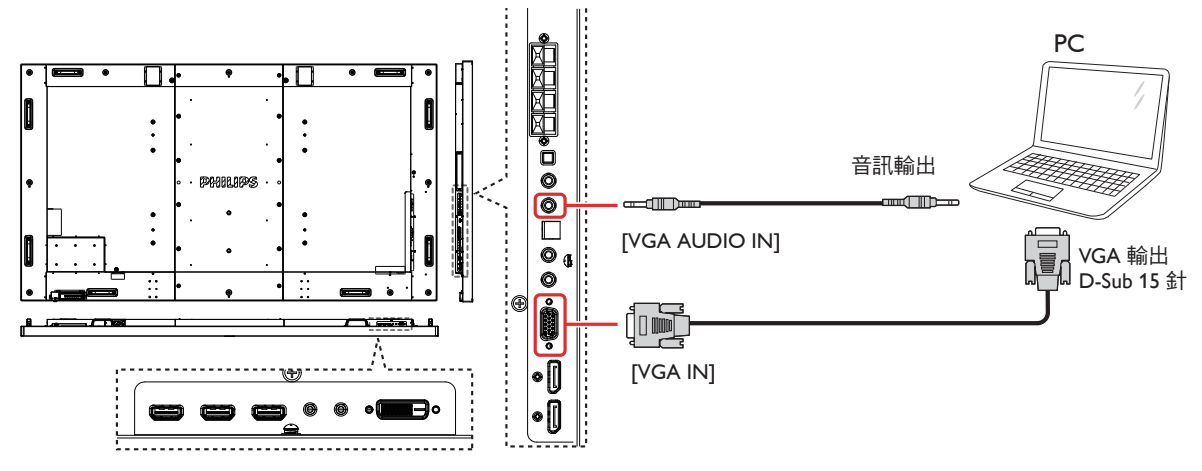

# **3.2.2.** 使用 **DVI** 輸入

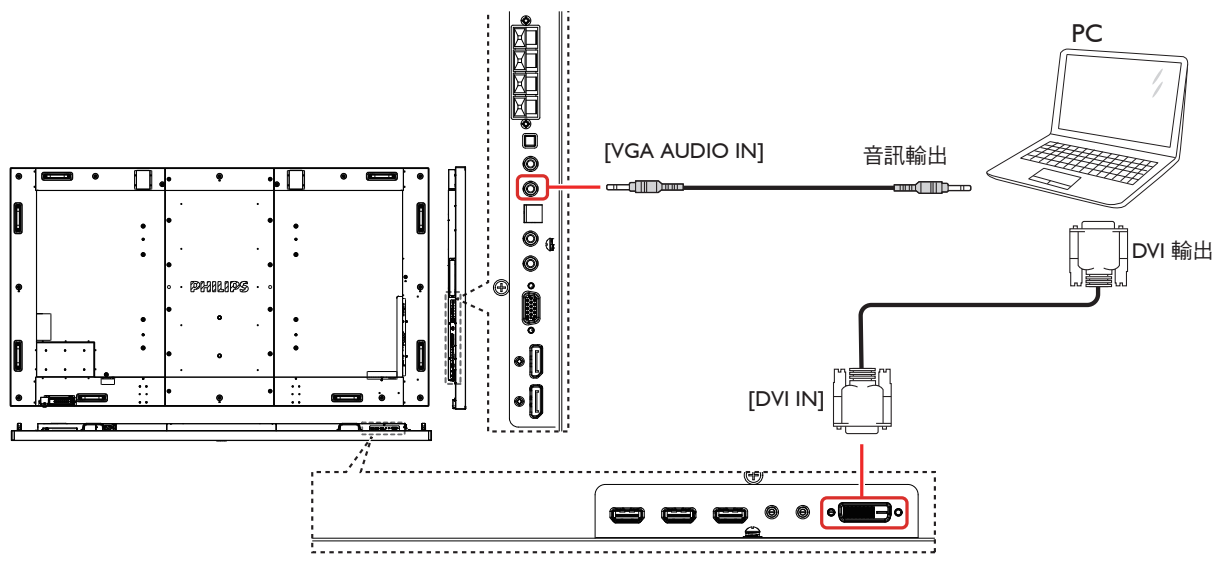

**3.2.3.** 使用 **HDMI** 輸入

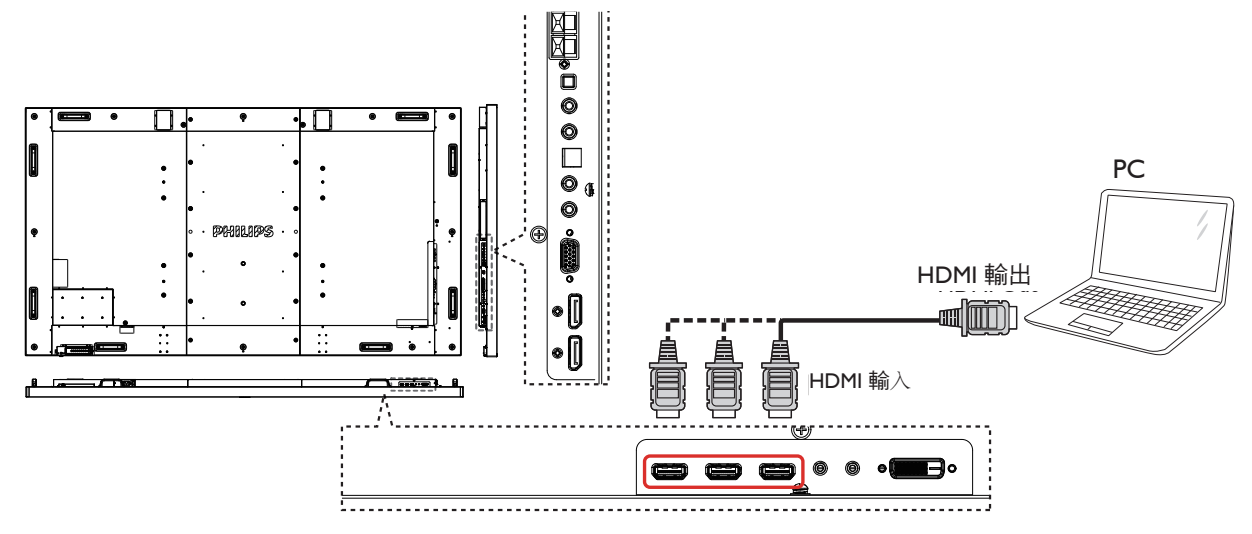

# <span id="page-19-0"></span>**3.2.4.** 使用 **DisplayPort** 輸入

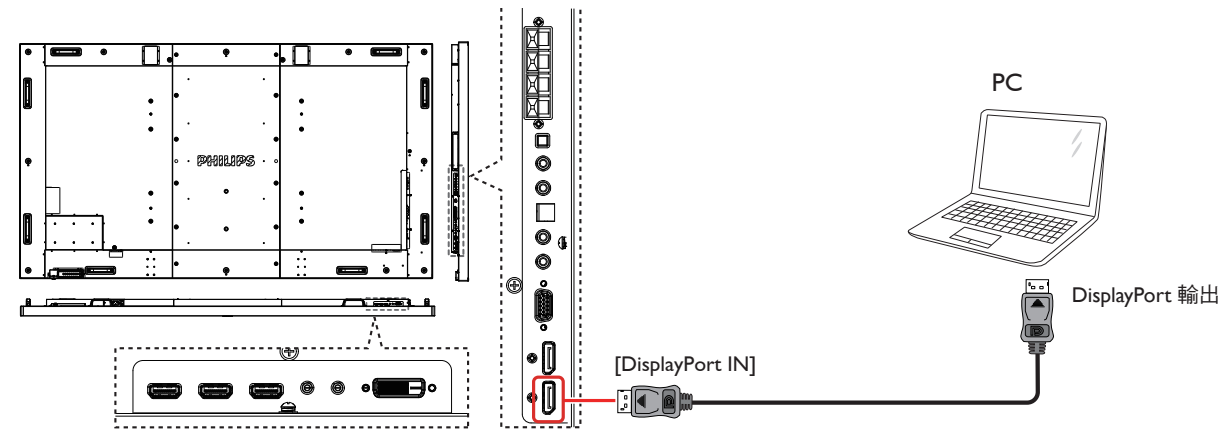

# **3.3.** 連接音頻設備

**3.3.1.** 連接外部喇叭

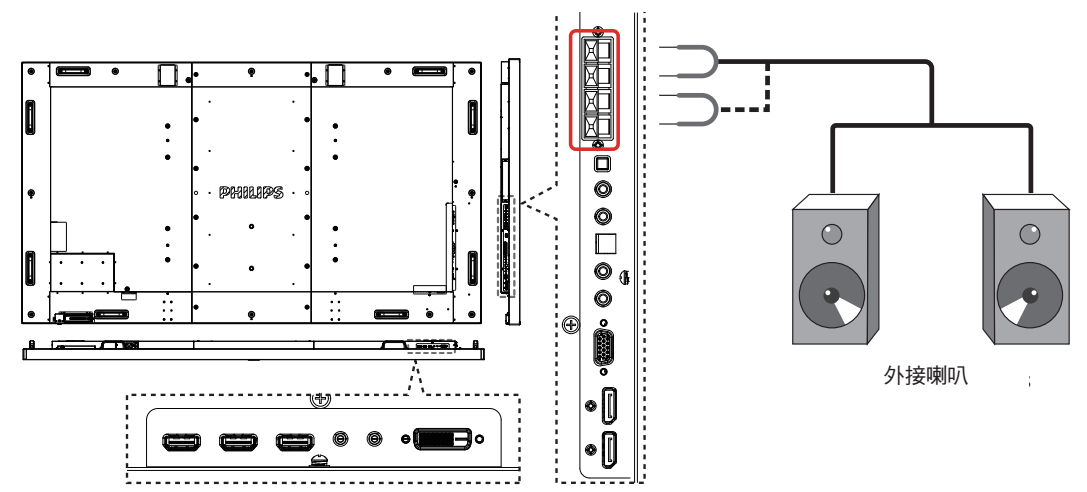

**3.3.2.** 連接外部音頻裝置

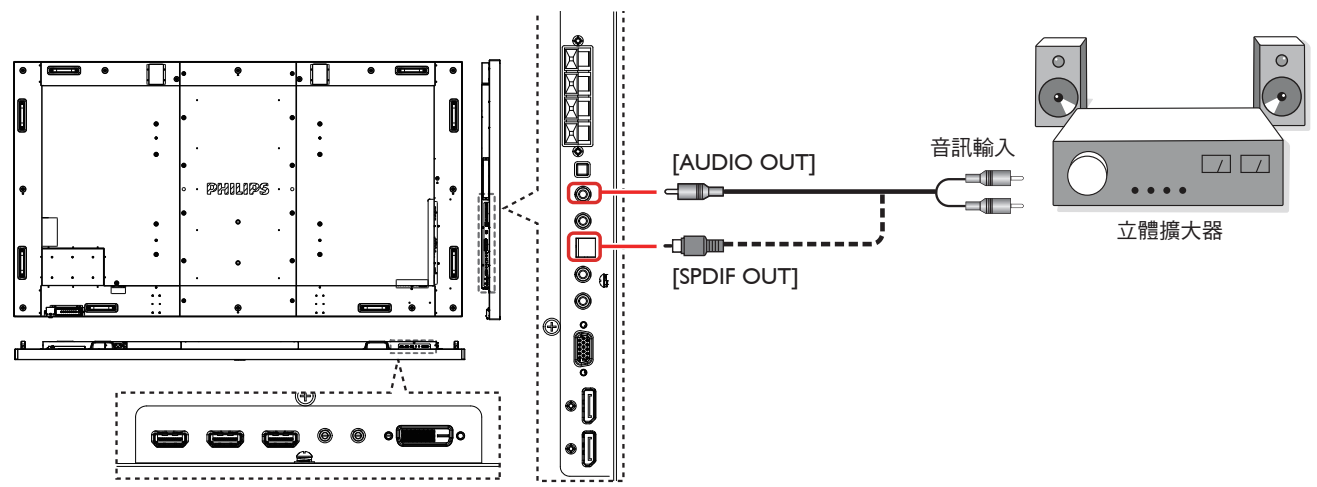

# <span id="page-20-0"></span>**3.4.** 以 **Daisy-chain** 配置連接多個顯示器

您可將多個顯示器互連,形成 Daisy-chain 配置,以用於多種應用,如電視牆等。

註: Daisy-chain 配置最多可使用 25 部顯示器 (5x5)。

# **3.4.1.** 顯示器控制連線

將 1 號顯示器的 [RS232C OUT] 接頭,連接至 2 號顯示器的 [RS232C IN] 接頭。

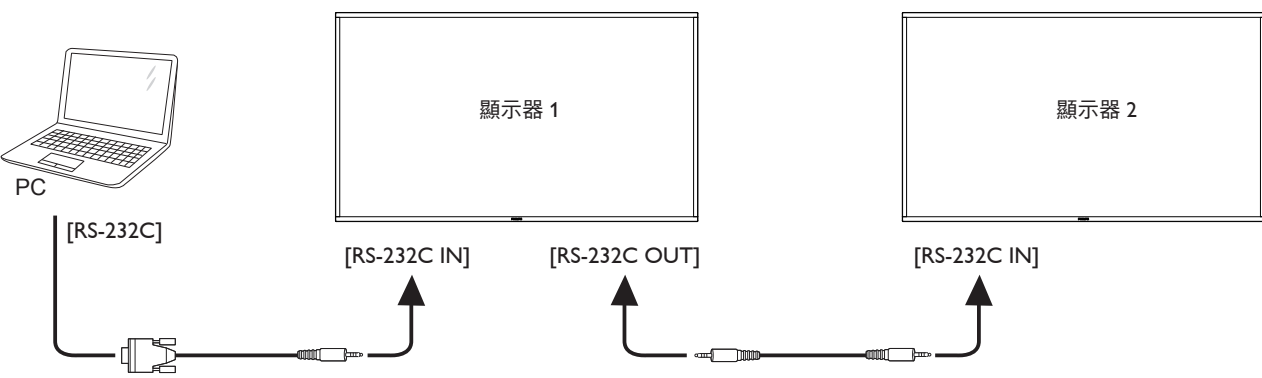

# **3.4.2.** 數位視頻連線

將 1 號顯示器的 [DP OUT] 接頭,連接至 2 號顯示器的 [DP IN] 接頭。

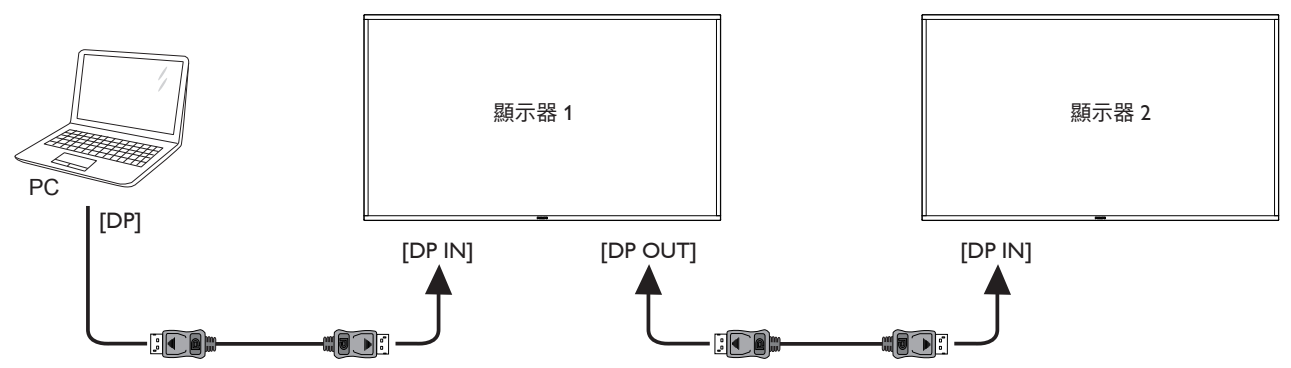

**3.5. IR** 連接

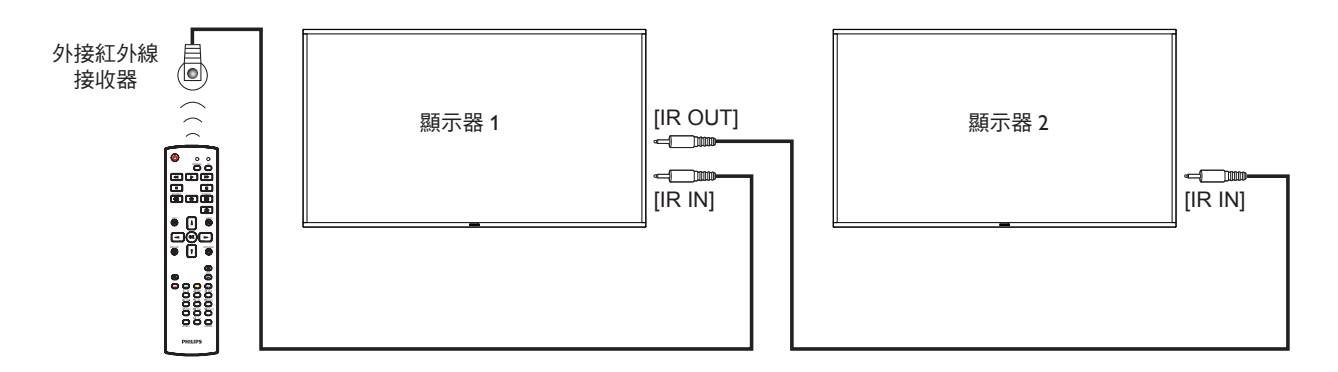

註: 如果連接 [IR IN], 則本顯示器的遙控感應器將會停止運作。

# <span id="page-21-0"></span>**3.6. IR** 直通連接

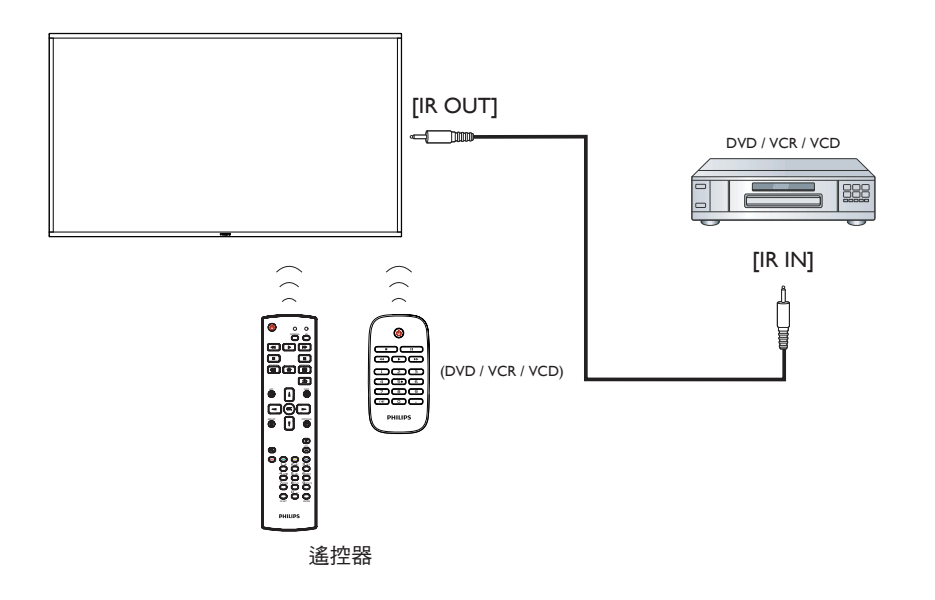

# **3.7.** 有線連接網路

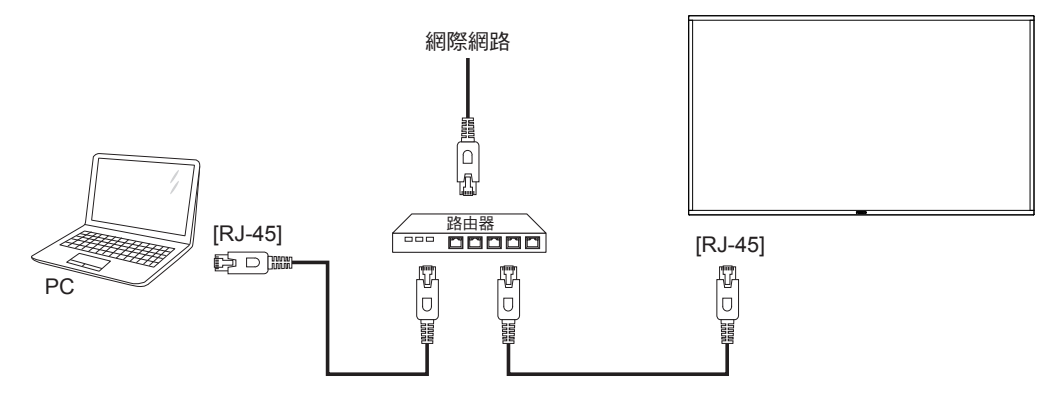

# <span id="page-22-0"></span>**4.** 操作

註: 除非另有說明,否則本節所述的控制按鈕主要位於遙控 器上。

# **4.1.** 觀看已連接視頻來源

有關外部設備連接的資訊,請參閱第 11 頁。 1. 按下 [ **+ D** ] SOURCE 按鈕。

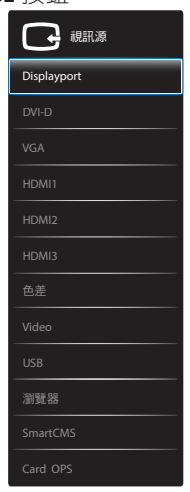

2. 按下 [ 1] 或 [ ¶ ] 按鈕選擇裝置,然後按下 [ ◯ Ќ ] 按鈕。

# **4.2.** 從 **USB** 裝置播放多媒體檔案

1. 將 USB 裝置連接至顯示器的 USB 連接埠。 ◉ II O  $\overline{\bullet}$  $\bullet$ USB **EDRAHLARDS**  $\bullet$ 圓

- 2. 按下 [  $\overline{+}$  ] I SOURCE 按鈕、選擇 USB,然後按下 [  $\overline{OK}$  ] 按鈕。
- 3. 在連接的 USB 裝置上會自動偵測其所有可播放檔案,並將 檔案自動排序成三種類型: **Music**、 **Movie** 和 **Photo**。
- 4. 按下 [ <sup>1</sup> 1BACK 按鈕前往畫面最上層。按下 [ 1 或 [ <del>- 1</del> 按鈕選擇檔案類型。按下 [ OK ] 按鈕進入其播放清單。
- 5. 選擇您要的檔案。按下 [ **〇 K** 1 按鈕開始播放。
- 6. 依照螢幕上的指示控制播放選項。
- 7. 按下 [播放 ] 按鈕 (■ || << ▶ ▶ } 控制播放。

**4.3.** 播放選項

# **4.3.1.** 播放音樂檔案

1. 選擇頂端列的 **Music** 按鈕。

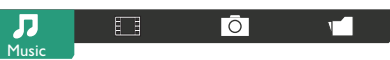

- 2. 選擇一首音樂曲目,再按下 [ O K ] 按鈕。
	- 若要播放資料夾中的所有曲目,請選擇一個音樂檔案,然 後再按下 [ **------** ] 以 **Play All**。
	- 若要跳至下一個或上一個曲目,請按下 [1] 或 [7] 按鈕。
	- 若要暫停曲目,請按下 [  $\bigcirc K$  ] 按鈕。再次按下 [  $\bigcirc K$  ] 按鈕可繼續播放。
	- 若要倒轉或快轉 10 秒,請按下 [ → ] 或 [ ► ] 按鈕。
	- 若要向後或向前搜尋,請按下 [◀◀] 或 [▶▶] 按鈕,重複 按下可切換不同速度。
	- 若要停止音樂,請按下 [■] 按鈕。

## **4.3.2.** 播放電影檔案

1. 選擇頂端列的 **Movie** 按鈕。

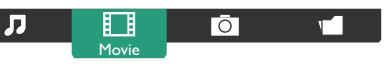

- 2. 選擇視頻,然後按下 [ OK ] 按鈕。
	- 若要播放資料夾中的所有視頻,請選擇一個視頻檔案。然 後再按下 [ **- )** 以 **Play All** 。
	- 若要暫停視頻,請按下 [ **OK** ] 按鈕。再次按下 [ **OK** ] 按鈕可繼續播放。
	- 若要倒轉或快轉 10 秒,請按下 [ ━ ] 或 [ ━ ] 按鈕。
	- 若要向後或向前搜尋,請按下 [◀◀] 或 [▶▶] 按鈕,重複 按下可切換不同速度。
	- 若要停止視頻,請按下 [■] 按鈕。

# **4.3.3.** 播放相片檔案

1. 選擇頂端列的 **Photo** 按鈕。

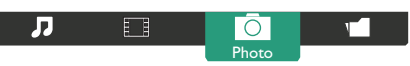

2. 選擇相片縮圖,然後按下 [ OK ] 按鈕。

## 啟動投影片

如果資料夾中有多張相片,請選擇任一相片,然後再按下

#### **[**  $\blacksquare$  ] 以 **Play All** 。

- 若要跳至上一個或下一個相片,請按下 [ ] 或 [ ] 按鈕, 然後按下 [ **〇 K** ] 按鈕。
- 若要停止投影片,請按下[1] 按鈕。

# **4.4.** 如何使用 **Opera** 瀏覽器 **(HTML5)**

1. 按下 [  $\bigoplus$  ] SOURCE 按鈕,選擇瀏覽器,然後按下 [  $\bigcirc$  K ] 按鈕。

2. 將游標移至網址位址列。按下 [ **〇 K** ] 按鈕,其將會彈出螢 幕鍵盤。您可以移動游標以輸入網址位址。在完成網址位址 之後,選擇 **Done**。

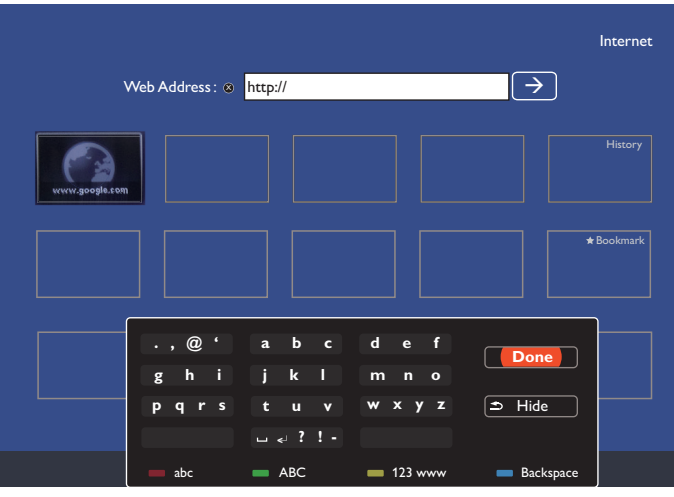

3. 將游標移至「→」圖示並按下 [ O K ] 按鈕。

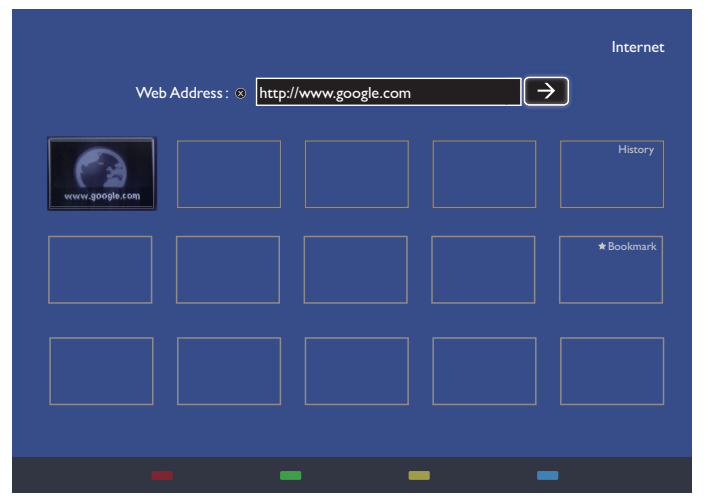

4. 現在您可以看到網頁。

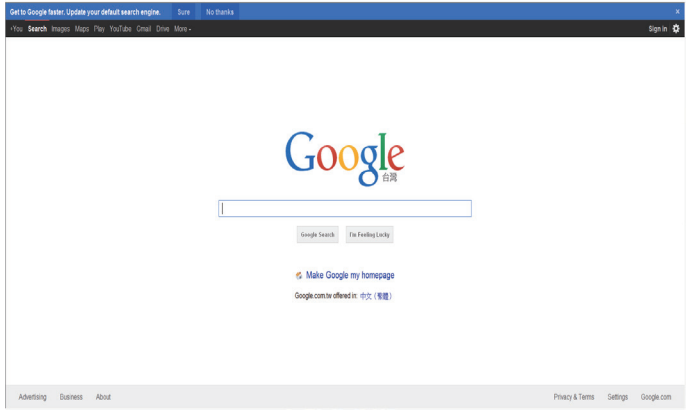

#### 註:

- Opera 瀏覽器不支援 FLASH 格式。
- 瀏覽器不是視訊來源。其不會在您重新啟動顯示器之後,停 留在瀏覽器畫面。

# <span id="page-24-0"></span>**5.** OSD 選單

以下概略介紹本機的螢幕顯示選單 ( 簡稱 OSD 選單 ) 架構。請參 考本節以進一步調整顯示器。

# **5.1.** 操作 **OSD** 選單

# **5.1.1.** 使用遙控器操作 **OSD** 選單

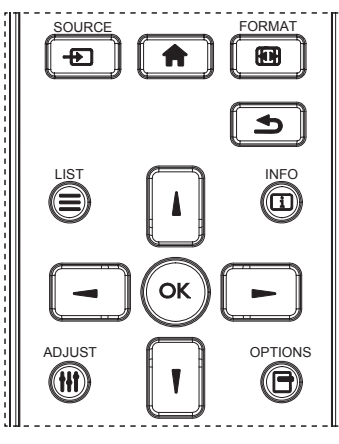

- 1. 按下遙控器的 [ 1 ] 按鈕以顯示 OSD 選單。
- 2. 按下 [1] 或 [1] 按鈕選擇要調整的項目。
- 3. 按下 [OK] 或 [ <del>►</del> ] 按鈕進入子選單。
- 4. 在子選單中,按下 [1] 或 [1] 按鈕可切換各個項目,按下 [-] 或 [-] 按鈕則可調整設定。若還有子選單, 按下 [OK] 或 [-] 按鈕即可進入子選單。
- 5. 按下  $[\triangleleft]$  返回前一個選單, 或按下  $[\triangleleft]$  按鈕退出 OSD 選單。

備註:

- –在螢幕未顯示 OSD 選單時,按下 [႔] 可顯示 { **智能畫面** } 的選單。
- 在螢幕未顯示 OSD 選單時,按下 [ ] 可顯示 { 音訊源 } 的選單。

### **5.1.2.** 使用顯示器的控制按鈕操作 **OSD** 選單

- 1. 按下 [MENU] 按鈕以顯示 OSD 選單。
- 2. 按下 [+] 或 [-] 按鈕選擇要調整的項目。
- 3. 按下 [十] 按鈕進入子選單。
- 4. 在子選單中,按下 [ ▲ ] 或 [ ▼ ] 按鈕可切換各個項目, 按下 [ ╋ ] 或 [ ━ ] 按鈕則可調整設定。若還有子選單,按下  $[ + ]$ 按鈕即可進入子選單。
- 5. 按下 [MENU] 返回前一個選單, 或按下 [MENU] 按鈕數次以退 出 OSD 選單。

# **5.2. OSD** 選單概覽

### **5.2.1.** 圖像設定選單

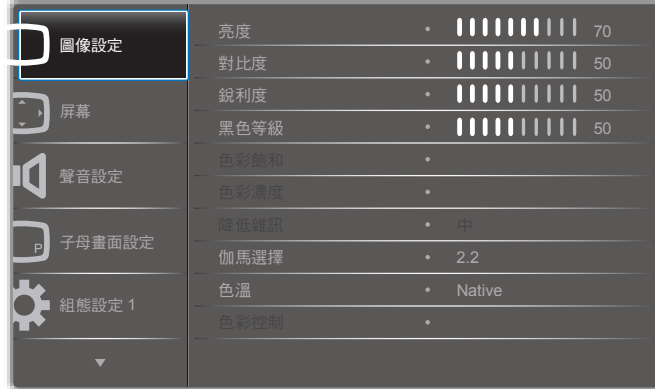

#### 亮度

變更液晶面板背光強度,以調整整體影像亮度。

#### 對比度

調整此項使畫面更鋭利。畫面暗處黑色會更有深度,亮處則更亮。

#### 銳利度

調整此項可改善影像細節。

#### 黑色等級

視訊的黑色等級定義為畫面影像最暗處 ( 黑色 ) 部分之亮度。調 整此項以變更影像亮度。

#### 色彩飽和

調整此項以變更影像的色彩飽和度。 用 [ → ] 或 [ ► ] 按鈕做調整。按下 [ ► ] 按鈕可使膚色偏綠。 按下 [-] 按鈕可使膚色偏紫。 備註: 此項目僅於 Video 模式 (YUV 色域 ) 有效。

#### 色彩濃度

調整此項以提高或降低影像色彩濃度。

備註: 此項目僅於 Video 模式 (YUV 色域 ) 有效。

#### 降低雜訊

調整此項以排除影像中的雜訊。您還可以指定降低雜訊的等級。 選項如下:{ 關 } / { 低 } / { 中 } / { 高 }。 備註: 此項目僅於 Video 模式 (YUV 色域 ) 有效。

#### 伽馬選擇

伽馬是用於控制影像整體亮度。影像若未正確修正即可能過亮或 過暗,因此正確控制伽馬可大幅改善顯示器的整體畫面品質。 選項有: {Native} / {2.2} / {2.4} / {S gamma} / {D-image} 。

### 色溫

選擇影像應使用的色溫。低色溫會偏紅,高色溫則偏藍。 選項如下:{3000K} / {4000K} / {5000K} / {6500K} / {7500K} / {9300K} / {10000K} / {Native} / { 使用者 1} / { 使用者 2}。

#### <span id="page-25-0"></span>色彩控制

影像的色調亦可精確控制。若要分別調整 User-R ( 紅 )、User-G (綠 ) 及 User-B ( 藍 ) 三色設定,則需將:

{ 圖像設定 } - { 色溫 } - { 使用者 } 設定設為 [ 使用者 1] 或者以 100K 為單位調整色調 2000K 至 10000K 範圍, 則需將: { 圖像設定 } - { 色溫 } - { 使用者 } 設定設為 [ 使用者 2]

#### 智能畫面

以下為本機提供的智能畫面模式:

- PC 模式:{ 標準 } / { 高亮模式 } / {sRGB}。
- Video 模式:{ 標準 } / { 高亮模式 } / { 劇院效果 }。

#### 動態對比

啟用動態對比功能可增強暗處場景的影像對比度。同時,一旦啟 用動態對比,圖像設定選單中的 { 亮度 } 設定隨即停用。

#### 智慧節能

設定顯示器自動節省用電。 選項有:{ 關 } / { 中 } / { 高 }。

#### 光感應器

光感應器功能會在環境光有變時自動調整亮度。

#### 掃瞄模式

變更影像的顯示區域

- • { 過度掃瞄 } 顯示影像原始尺寸的 95%。原影像外圍剩餘部 分將切除。
- • { 全掃瞄 } 顯示影像原始尺寸。

#### 圖像重置

重置圖像設定選單中的所有設定。

### **5.2.2.** 屏幕選單

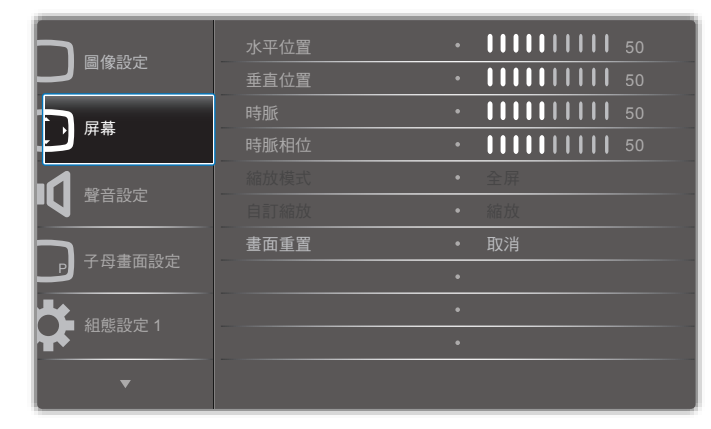

#### 水平位置

按下 [ <del>►</del> ] 按鈕將影像右移,或 [ <del>◄</del> ] 將影像左移。 備註:

- 水平位置調整僅對 VGA 輸入有效。
- 啟用 { 像素偏移 } 時不可調整水平位置。

#### 垂直位置

按下 [ <del>►</del> ] 按鈕將影像上移,或 [ <del>╼</del> ] 將影像下移。 備註:

- 垂直位置調整僅對 VGA 輸入有效。
- 啟用 { 像素偏移 } 時不可調整垂直位置。

### 時脈

調整影像寬度。 備註: 此項目僅對 VGA 輸入有效。 時脈相位 調整此項以改善影像焦點、清晰度與穩定度。 備註: 此項目僅對 VGA 輸入有效。

#### 縮放模式

接收圖像的傳輸格式包含 16:9 格式 ( 寬螢幕 ) 或 4:3 格式 ( 傳統 螢幕 )。有時 16:9 圖像在螢幕上下兩端會有黑邊 ( 上下黑邊信箱 格式 )。啟用或開啟 { 像素偏移 } 且啟用 { 拼接功能 } 時均將停用 縮放模式。

選項如下:{ 全屏 } / { 正常模式 } / { 真實大小 } / {21:9} / { 使用者 定義 }。

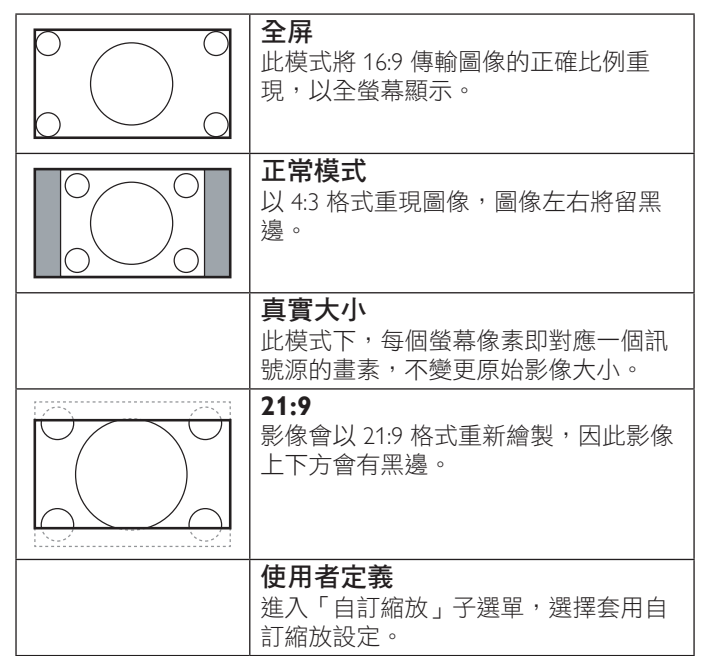

#### 自訂縮放

用此功能可進一步定義縮放設定,以配合要顯示的影像。 備註: 此項目僅在 { 縮放模式 } 設為 { 使用者定義 } 時有效。

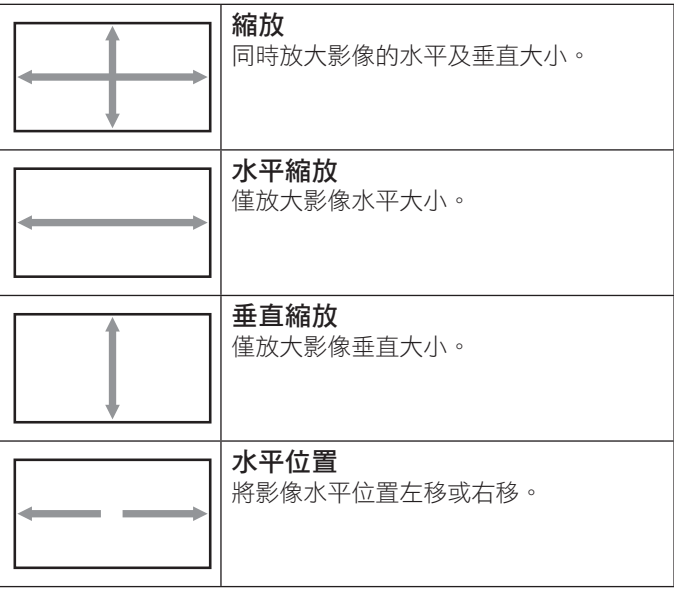

<span id="page-26-0"></span>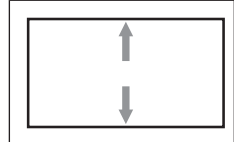

垂直位置 將影像垂直位置上移或下移。

#### 畫面重置

重置屏幕選單中的所有設定。

# **5.2.3.** 聲音設定

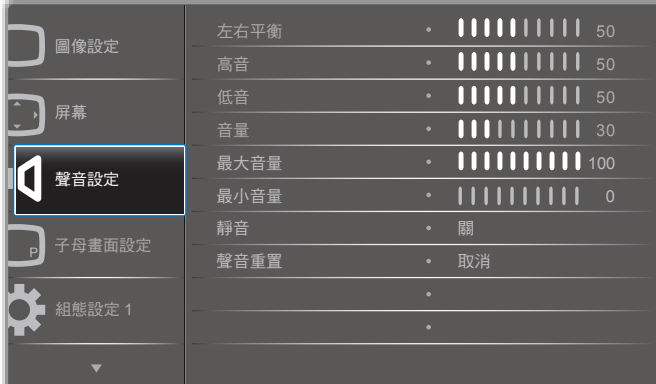

#### 左右平衡

調整此項以強調左側或右側的音訊輸出平衡。

#### 高音

調整此項以提高或降低高頻音。

#### 低音

調整此項以提高或降低低頻音。

#### 音量

調整此項以提高或降低音訊輸出量。

#### 最大音量

自行調整所要的最大音量設定。此功能可防止音量過大。

#### 最小音量

自行調整所要的最小音量設定。

#### 靜音

開啟 / 關閉靜音功能。

#### 聲音重置

重置聲音設定選單中的所有設定。

# **5.2.4.** 子母畫面設定選單

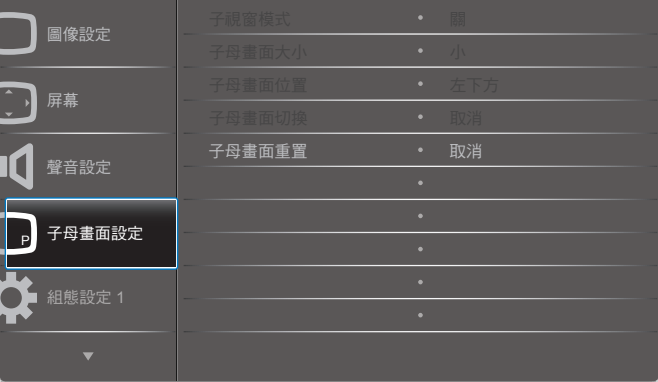

### 子視窗模式

選擇子母畫面 (PIP) 的模式。

選項如下:{關 } / {PIP} / {POP} / { 快速切换 } / {PBP 2Win} / {PBP 3Win} / {PBP 4Win}。

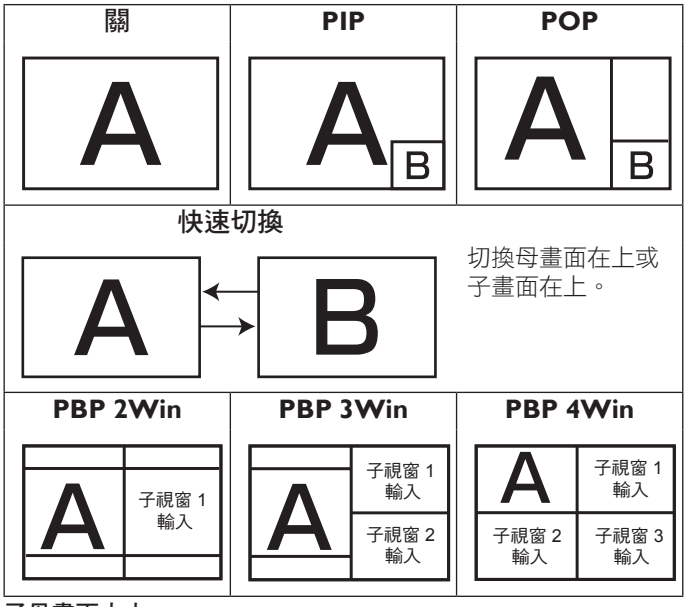

### 子母畫面大小

選擇子母畫面模式中的子畫面大小。 選項如下:{ 小 } / { 中 } / { 大 }。

#### 子母畫面位置

選擇子母畫面模式中的子畫面位置。 選項如下:{ 下 - 右 } / { 下 - 左 } / { 上 - 右 } / { 上 - 左 }。

## 子母畫面切換

將 PIP/POP/ 快速切換模式的母畫面與子畫面的輸入訊號交換。

### 子母畫面重置

重置子母畫面設定選單中的所有設定。

備註:

• 子母畫面功能僅於以下狀態有效:{ 進階選項 } - { 拼接功能 } - { 開 } 設定為 [ 否 ]。

<span id="page-27-0"></span>• 另外,子母畫面亦僅在特定的訊號源組合有效,詳情請見 下表。

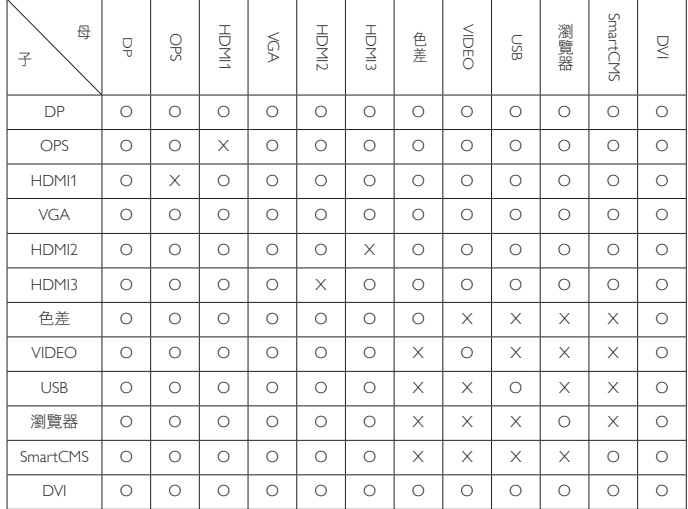

(O:子母畫面功能可用,X:子母畫面功能無法使用 )

• 子母書面功能是否可用,還要視輸入訊號的解析度而定。

# **5.2.5.** 組態設定 **1** 選單

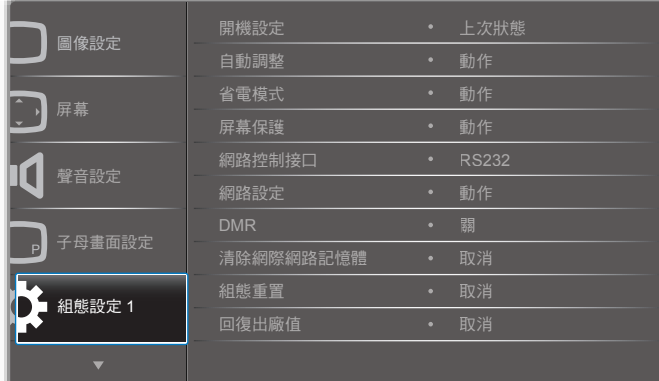

#### 開機設定

選擇下次插上電源線時要使用的顯示狀態。

- {關機}-將電源線插上插座時,顯示器保持關機。
- {強制開機}- 將電源線插上插座時,顯示器即開機。
- {上次狀態 }-將電源線拔下重插後,顯示器將返回之前的電 源狀態 (開 / 關 / 待機)。

#### 自動調整

使用此功能自動最佳化 VGA 輸入影像的顯示。 備註: 此項目僅對 VGA 輸入有效。

#### 省電模式

使用此設定自動節省用電。

- {RGB} 選擇 { 開 },讓顯示器於 PC 模式下 (RGB 色域 ) 超過 10 秒未收到訊號即進入省電模式。
- {Video} 選擇 { 開 }, 讓顯示器於 VIDEO 模式下 (YUV 色域 ) 超過 10 秒未收到訊號即進入省電模式。

#### 屏幕保護

選擇此項以啟用屏幕保護功能,降低「影像暫留」或「鬼影」的 風險。

{冷卻風扇 } - 選擇此項以調整冷卻風扇的轉速。選擇 { 自動 } 即可依據顯示器溫度來開啟 / 關閉冷卻風扇。

選項如下:{ 自動 } / { 關 } / { 低 } / { 中 } / { 高 }。 備註:

- 預設的 { 自動 } 選項將於溫度達 45°C (113°F) 時自動啟動 冷卻風扇,並於溫度降至 43°C (109°F) 時停止風扇。
- 當溫度達 58°C (136°F) 時,將於螢幕顯示溫度警告訊息。 除了 [ <mark>①</mark> ] 鍵以外,所有按鍵功能均停用。
- 一旦溫度達到 60°C (140°F),顯示器即自動關閉電源。
- • { 亮度 } 選擇 { 開 } 即會自動調節影像亮度至合適程度。選取 後,「圖像設定」選單中的「亮度」設定即無法使用。
- {像素偏移 } 選擇時間間隔 ({ 自動 } / {10 ~ 900} 秒 / { 關 }); 此設定將導致顯示器稍微放大影像大小,並向四周 ( 上、下、 左或右 ) 移動像素位置。啟用「像素偏移」即會停用「屏幕」 選單中的「水平位置」、「垂直位置」以及「縮放模式」。

#### 網路控制接口

選擇網路控制用的連接埠。

選項如下: {RS232} / {Card OPS RS232} / {LAN ->RS232} 。

備註: 連接 OPS 裝置後,選項 {Card OPS RS232} 即可使用。

### 網路設定

指派顯示器的 {IP 地址 }、{ 子網路遮罩 } 以及 { 預設匣道 }。

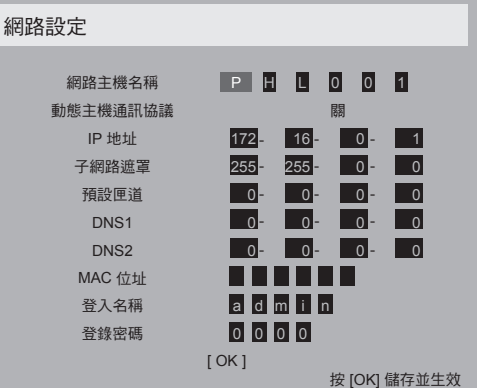

- 網路主機名稱
- 動態主機通訊協議 選擇啟用或停用動態主機通訊協議功能。 如果啟用,則顯示器將自動接收「IP 地址」、「子網路遮罩」 以及「預設閘道」的設定。如果停用,則將提示您手動輸入 下列設定值。按下 [OK] 按鈕即可儲存所選的值。
- IP 地址
- 子網路遮罩
- 預設匣道
- DNS1
- DNS2
- MAC 位址
- 登入名稱 ( 預設使用者名稱為 {admin})
- 登錄密碼 ( 預設密碼為 {0000})

### <span id="page-28-0"></span>**DMR**

經由網路從連線的裝置接收多媒體檔案。

#### 清除網際網路記憶體

清除所有 Cookie、書籤、歷程清單及表單自動填寫的文字記錄。

#### 組態重置

重置組態設定 1 選單中的所有設定。

#### 回復出廠值

重置下列 OSD 選單中的所有設定為出廠值:{ 圖像設定 }、{ 屏 幕 }、{ 聲音設定 }、{ 子母畫面設定 }、{ 組態設定 1}、{ 組態設定 2} 以及 { 進階選項 }。

按下 [ ~ ] 或 [ ~ ] 按鈕以選擇 { 重置 }, 再按下 [OK] 按鈕執行 重置。

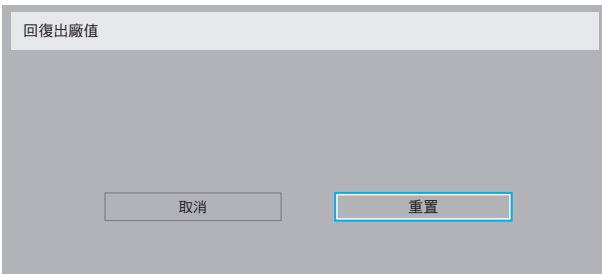

# **5.2.6.** 組態設定 **2** 選單

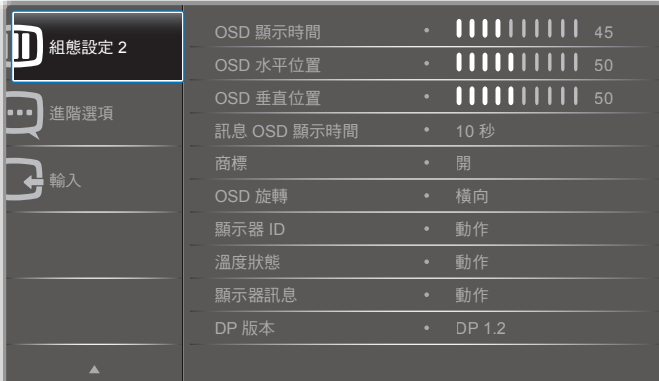

#### **OSD** 顯示時間

設定 OSD 選單持續顯示的時間。 選項有:{0 ~ 120} 秒。

#### **OSD** 水平位置

調整 OSD 選單的水平位置。

#### **OSD** 垂直位置

調整 OSD 選單的垂直位置。

### 訊息 **OSD** 顯示時間

設定螢幕右上角的訊息 OSD 顯示時間。訊息 OSD 會在變更輸入 訊號時顯示。

若選擇 {關 }, 則訊息 OSD 將持續停留在螢幕上。 選項有:{ 關、1 ~ 60} 秒。

# 商標

啟用或停用此項,以決定開機時是否顯示 PHILIPS 商標。

#### **OSD** 旋轉

旋轉 OSD 選單。 選項有:

- • { 橫向 } ( 預設 )
- {縱向}

#### 顯示器 **ID**

設定顯示器的 ID 號碼, 以利透過 RS232C 連線操作。連接多部顯 示器時,每一部均需有唯一的識別碼。顯示器 ID 號碼範圍為 1 至 255。

選項有: { 顯示器群組 } / { 拼接矩陣 } / { 自動 ID}

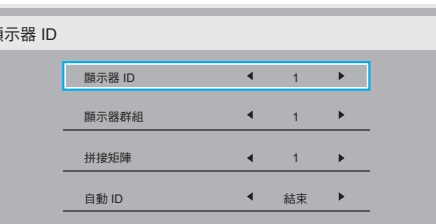

• { 顯示器群組 }

顯示器 ID

- 選項有:{1-255}。預設設定為 1。
- {拼接矩陣}
- 拼接矩陣號碼範圍為 1 至 15。預設設定為 1。{ 自動 ID} 設定 功能可根據 { 拼接矩陣 } 的設定來為所有連接的顯示器自動設 定 { 顯示器 ID}。

範例:拼接矩陣設為 4

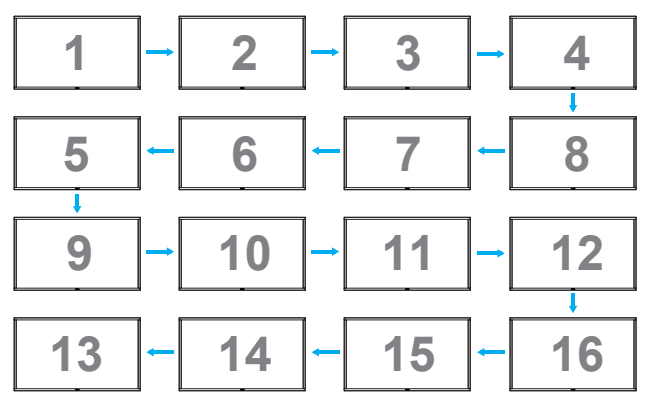

- { 自動 ID}
- 選項有:{開始}/{結束}。預設為{結束}。
	- 切換為「開始」選項,即可從目前機器反向設定 ID。
	- 完成設定後,選項即自動「結束」。
	- 若要使用此功能,請將所有機器用 RS-232 纜線連接, 並將控制接口也都設為 RS-232。

#### 溫度狀態

使用此功能以便隨時查看顯示器的溫度狀態。

#### <span id="page-29-0"></span>顯示器訊息

顯示有關此顯示器的資訊,包括機型、序號、運作時數以及軟體 版本。

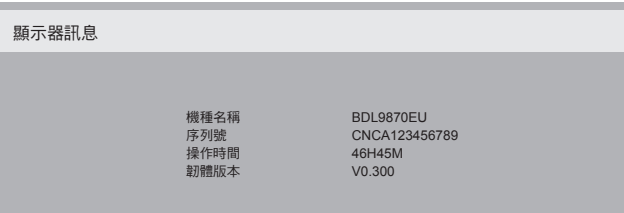

#### **DP** 版本

選項有: {DP 1.1} / {DP 1.2} / {DP 1.2 multi}。預設為 {DP 1.1}。

#### 人體感應器

設定顯示器於感應到人體時自動開啟背光,並於指定的時間過後 關閉背光。

選項有:{ 關、10 ~ 60} 分鐘。

#### **HDMI EDID**

選項有: {HDMI 1.4} / {HDMI 2.0} 。 預設為 {HDMI 1.1} 。 附註: 使用 HDMI 2.0 設備時,可選用 HDMI 2.0 選項。

#### 影像旋轉

設定主視窗的畫面旋轉 270 度。 選項有:{Off} ( 預設 ) / {On}。

#### 電源 **LED** 燈

選擇控制電源 LED。 選項有:{Off} / {On} ( 預設 )。

#### 組態重置

重置組態設定 2 選單中的所有設定。

## **5.2.7.** 進階選項選單

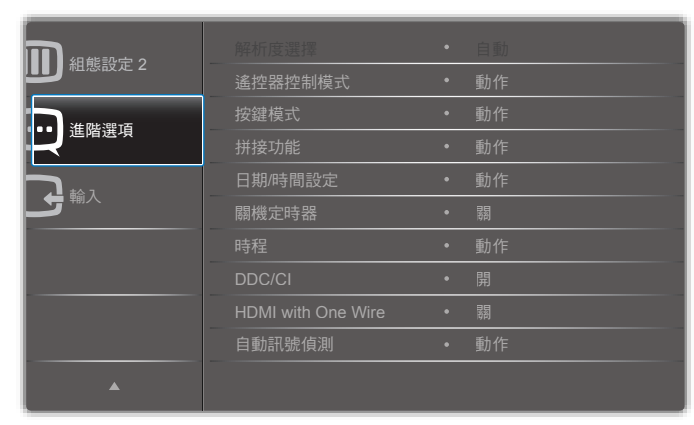

#### 解析度選擇

設定 VGA 輸入的解析度。此設定僅需於顯示器無法正確偵測 VGA 輸入解析度時才需要。

備註: 此項目僅對 VGA 輸入有效。 選項有:

- $\cdot$  {1024x768 / 1280x768 / 1360x768 / 1366x768}
- • {1400x1050 / 1680x1050}
- $\cdot$  {1600×1200 / 1920×1200}
- • { 自動 }:自動判斷解析度。

選取的設定將於電源關閉重開後生效。

#### 遙控器控制模式

選擇多部顯示器經由 RS232 連接時, 遙控器應用的操作模式。

- • { 正常模式 } 所有顯示器均如常以遙控器操作。
- {主要模式}- 指定此顯示器為遙控器操作的主要顯示器。 此時僅有此顯示器可以使用遙控器操作。
- • { 次要模式 } 指定此顯示器為次要顯示器。此顯示器將無法 使用遙控器操作,僅能夠經由 RS232C 連線收取在主顯示器上 收到的控制訊號。
- {鎖定全部 } / {鎖定全部但音量除外 } / {鎖定全部但電源除外 } - 鎖定此顯示器的遙控功能。若要解除鎖定,請按住遙控器的 [ **i ] INFO** 按鈕不放,持續 5 ( 五 ) 秒。
- 備註: 待主要 OSD 選單消失後,主要模式 / 次要模式 OSD 將 會顯示 3 秒時間。或者,在未顯示其他 OSD 時按下 [OK] 按鈕即可顯示主要模式 / 次要模式 OSD。
- 1. 在主要模式 OSD 中按下 [ → ] 或 [ ► ] 按鈕可調整 { 控制顯 示器 ID} 的設定值,而按下 [1] 或 [1] 按鈕可調整 { 控制群 組 ID}。

#### 按鍵模式

選擇啟用或停用顯示器按鍵 ( 控制按鈕 ) 功能。

- • { 解除鎖定 } 啟用按鍵功能。
- {鎖定全部 } / {鎖定全部但音量除外 } / {鎖定全部但電源除外 } - 停用按鍵功能。
- 備註: 若要啟用或停用按鍵控制鎖,請同時按住 [ + ] 及 [ 1 ] 按鈕不放,持續 3 秒。

#### 拼接功能

藉由這項功能,您可建立最多可包含 150 組顯示器的單一大螢幕 矩陣 ( 電視牆 ) ( 直向最多可裝設 10 組, 横向最多可裝設 15 組 )。 此功能需要菊鏈連接。

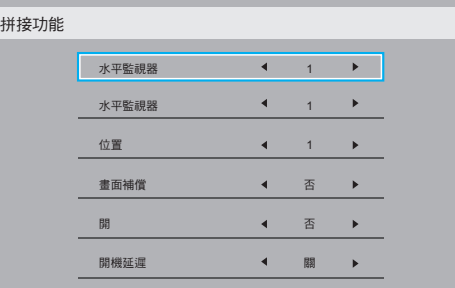

#### 範例:2 x 2 螢幕矩陣 (4 部顯示器 ) 水平監視器 = 2 部顯示器

垂直監視器 = 2 部顯示器

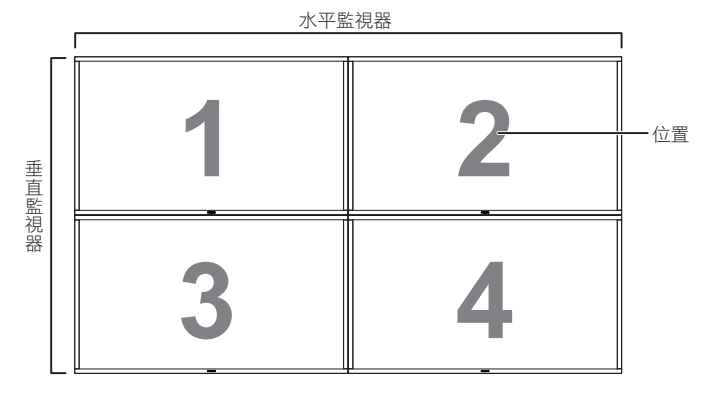

範例:**5 x 5** 螢幕矩陣 **(25** 部顯示器 **)**

水平監視器 = 5 部顯示器 垂直監視器 = 5 部顯示器

20

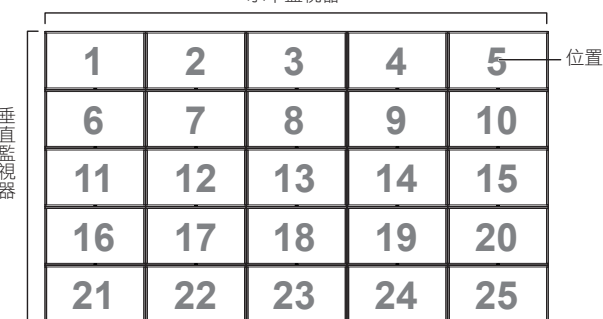

- {水平監視器}-選擇水平方向的顯示器數量。
- {垂直監視器}-選擇垂直方向的顯示器數量。
- • { 位置 } 選擇此顯示器在螢幕矩陣中的位置。
- {畫面補償}- 選擇開啟或關閉畫面補償功能。如果選擇 { 是 }, 則顯示器將調整影像,補償顯示器邊框的寬度,以正確顯示 影像。

### 畫面補償 **-** 是

- キャンプ エンジェル

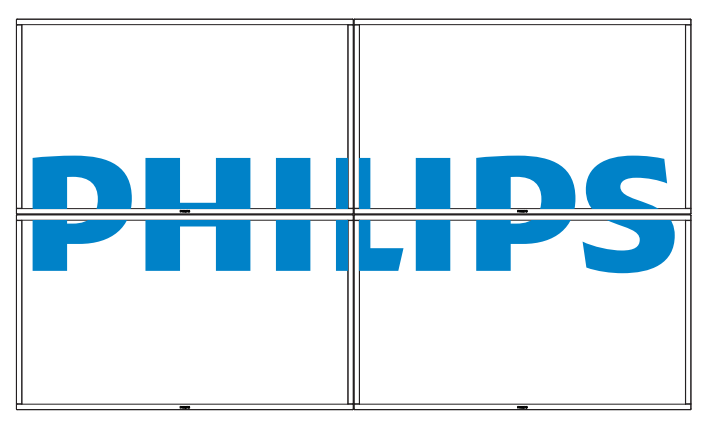

## 畫面補償 **-** 否

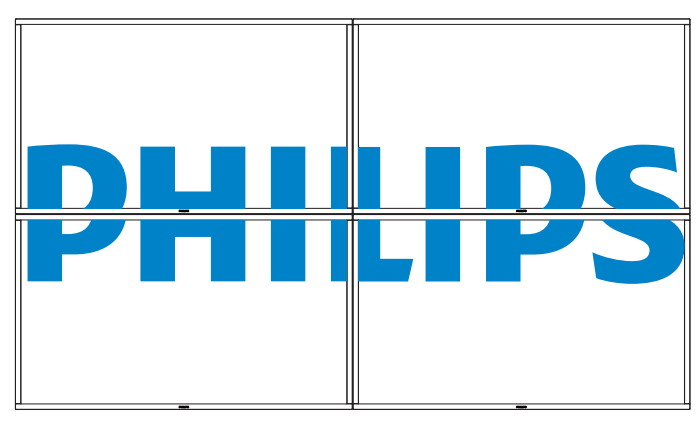

- {開}-選擇啟用或停用拼接功能。如果啟用,則顯示器將套 用 { 水平監視器 }、{ 垂直監視器 }、{ 位置 } 以及 { 畫面補償 } 中的設定。
- {開機延遲 } 設定開機的延遲時間 (秒) 。預設選項 { 自動 } 讓多顯示器相接時能夠依其 ID 號碼逐一開機。選項有:{關 / 自動 / 2 ~ 255}

備註: 使用子母畫面功能時將停用拼接功能。

#### 日期 **/** 時間設定

調整顯示器內建時鐘的目前日期與時間。

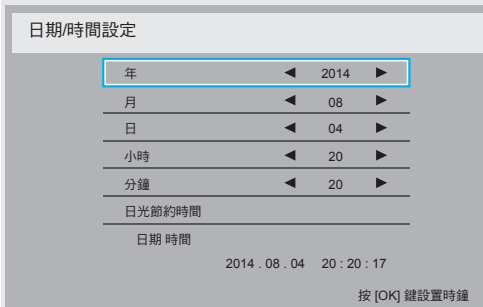

- 1. 按下 [OK] 按鈕進入子選單。
- 2. 按下 [1] 或 [1] 按鈕切換 {年} \{月} \{日} \{小時} \{分鐘} 以及 { 日光節約時間 }。
- 3. 按下  $[-\blacktriangleright]$  或  $[-\blacktriangleright]$  按鈕即可調整所有設定,  $\{$  日光節約時間  $\}$ 除外。
- 4. 按下 [OK] 按鈕可進入 { 日光節約時間 } 子選單。

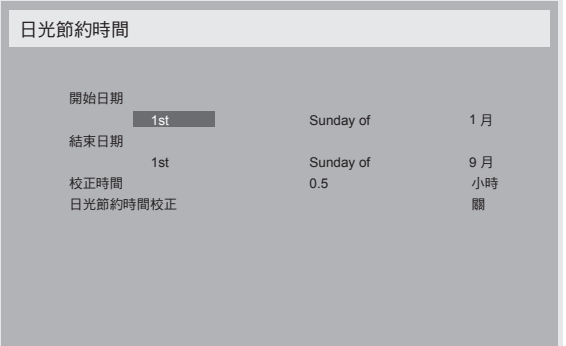

- 5. 按下 [ → ] 或 [ ► ] 按鈕選擇項目, 按下 [ | ] 或 [ | ] 按鈕做調整。
- {開始日期 } 選擇月份 {1 月 ~ 12 月 } 的 {1st / 2nd / 3rd / 4th / 最後 } 星期日。
- {結束日期} 選擇月份 {1 月 ~ 12 月 } 的 {1st / 2nd / 3rd / 4th / 最後 } 星期日。
- • { 校正時間 } 選項有:{0.5 / 1.0 / 1.5 / 2.0}
- {日光節約時間校正 } 選擇 { 開 } 即可啟用此功能。

#### 關機定時器

設定顯示器於指定時間後自行關機進入待機模式。

選項有:{ 關、1 ~ 24} 小時之後。

備註: 啟動「關機定時器」之後即停用「時程」設定。

#### 時程

此功能可讓您為顯示器設定最多 7 (七) 組不同的排程開機時間。 選項有:

- 開啟和關閉顯示器的時間。
- 顯示器要在一週內的哪幾天啟動。

• 啟動個排程啟動期間,顯示器要使用哪一個輸入訊號源。

- 備註: 建議您先於 { 日期 / 時間設定 } 選單設定目前日期與時 間之後,再使用此功能。
- 1. 按下 [OK] 或 [ <del>►</del> ] 按鈕進入子選單。

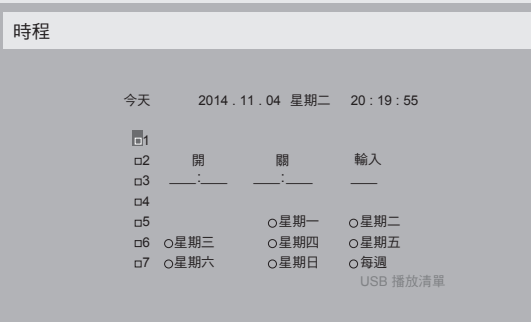

2. 按下 [1] 或 [1] 按鈕選擇時程項目 ( 項目編號 1 ~ 7), 再按下 [OK] 按鈕將其標為項目編號。

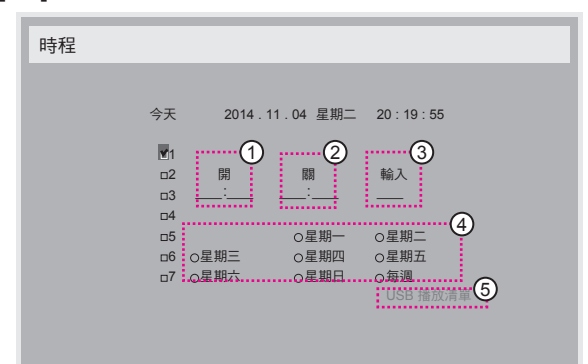

- 3. 按下 [ ] 或 [ ] 按鈕選擇時程:
	- (1) 開機時程:按下 [1] 或 [1] 按鈕設定顯示器應開機的小 時與分鐘時間。
	- (2) 關機時程:按下 [1] 或 [1] 按鈕設定顯示器應關機的小 時與分鐘時間。
	- 若不要使用開機與關機時程功能,請於小時及分鐘欄位選擇 「\_\_」或留空。
	- (3) 輸入訊號源選擇:按下 [1] 或 [1] 按鈕選擇輸入訊號源。 若未選擇輸入訊號源,則將使用前次選擇的輸入訊號 源。
	- (4) 日期時程: 按下 [ ] 按鈕選擇此時程項目應於星期幾  $\pm \mathrm{\dot{x}}$ ,再按下 [OK] 按鈕。
	- (5) 當輸入訊號源選為 USB 時,啟用此項以存取 USB 播放 清單設定:

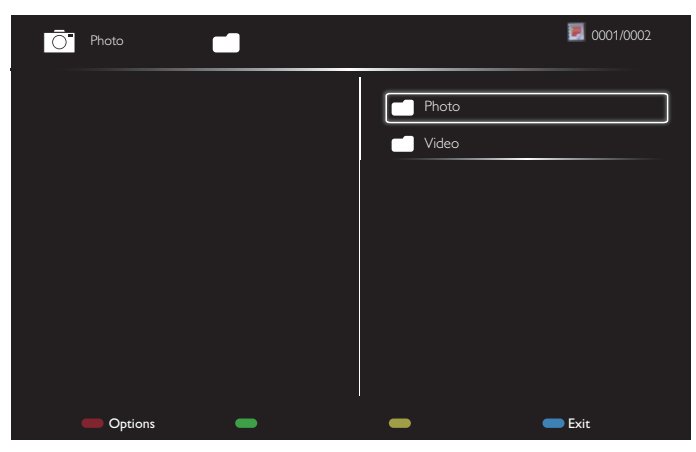

- 按下 [1][1] 按鈕選擇檔案。
- 按下 [ ━ ] [ ► ] 按鈕切換「播放清單」和「檔案管理員」。
- 按下 [OK] 按鈕以設定或清除播放清單。

若要儲存播放清單,按下 [ ▀▀━ ] 並選擇**儲存清單**。

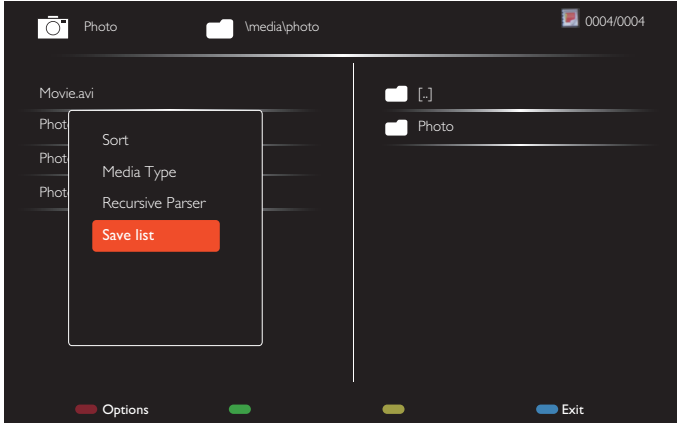

4. 若要再設定其他時程,請按下 [1] 後重覆以上步驟。 在時程項目旁的方塊若有核取,表示啟用該時程項目。

備註:

- 若有時程重疊,則以排定的開機時間為優先,取代排定的關 機時間。
- 若有 2 組時程項目排定相同時間, 則以編號較高的時程優先。 例如若時程項目 1 與 2 均設定於上午 7:00 開機、下午 5:00 關 機,則僅有時程項目 1 會生效。
- 每個播放清單最多支援 30 個檔案。
- 執行 { 回復出廠值 } 並不會清除播放清單。您必須手動移除檔 案, 或刪除 USB 儲存裝置中的 usb\_schedulinglist.txt。

#### **DDC/CI**

選擇開啟或關閉 DDC/CI 通訊功能。選擇 { 開 } 以正常使用。 DDC/CI (命令介面) 指定了電腦應如何傳送命令至顯示器, 也指 定從顯示器接收感應器資料的方式,例如透過 DDC2Ab/Bi/B+ 等 雙向連結。

控制顯示器所用的實際命令均另於「顯示器控制命令集」(MCCS, Monitor Control Command Set) 標準中制定。

DDC/CI 顯示器有時隨附有外接色彩感應器,以自動校正顯示器 的色彩平衡。有些可傾斜的 DDC/CI 顯示器支援自動旋轉功能, 在顯示器中配備旋轉感應器,讓作業系統能夠根據顯示器的橫向 或縱向位置來維持顯示內容方向正確。

以下 DDC/CI 命令應擁有命令列支援:

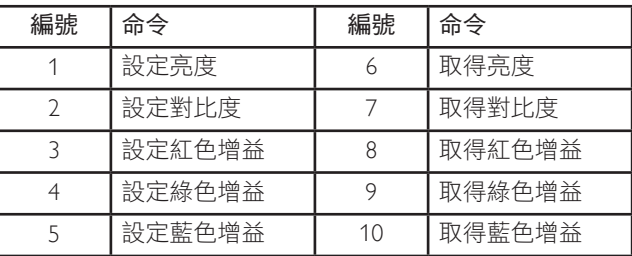

#### **HDMI with One Wire**

CEC 控制。

- {關 } 停用 CEC (預設 )。
- {開 } 啟用 CEC。

#### 自動訊號偵測

選擇讓顯示器自動偵測並顯示可用的訊號源。

• {關 }- 連接訊號之後,僅可手動選擇。

無訊號,設定顯示器根據各選項的搜尋順序自動顯示影像。

選項有:{All} / { 僅限 PC 來源 } / { 僅限視訊來源 } / { 容錯移轉 }

•  $\{All\}$ : DP / HDMI1 / HDMI2 / HDMI3 / DVI / VGA / 色差 / OPS。

- <span id="page-32-0"></span>• {僅限 PC 來源 }: DP / DVI / VGA / Card OPS。
- • { 僅限視訊來源 }:HDMI1 / HDMI2 / HDMI3 / 色差。
- { 容錯移轉 }
	- 容錯移轉 1-12:使用者定義的設定。預設:HDMI。

#### **OPS** 設定

設定各項電源狀態下的 OPS 組態。

- {自動 } 為視訊源輸入選擇 {Card OPS} 之後,當顯示器關機 時 OPS 即關閉,顯示器開機時 OPS 即開啟。若設為其他視訊 源輸入,則 OPS 將保持開啟。
- • { 保持關機 } OPS 一律保持關閉。
- • { 保持開機 } OPS 一律保持開啟。

#### 語言選擇

#### 選擇 OSD 選單應使用的語言。

選項有: {English } / { Deutsch } / { 简体中文 } / { Français } / { Italiano } /  ${Espanol}/$  { Русский } / { Polski } / { Türkçe } / { 繁體中文 } / { 日本語 } / {Português}。

#### 進階選項重置

重置進階選項選單中所有設定為出廠預設值,{日期/時間設定} 除外。

- 1.按下 [OK] 或 [ <del>►</del> ] 按鈕進入子選單。
- 2. 按下 [ ━ ] 或 [ ━ ] 按鈕選擇 { 重置 }, 再按下 [OK] 按鈕, 即 可將設定值還原為出廠預設值。
- 3. 按下 [1] 按鈕選擇 { 取消 }, 再按下 [OK] 按鈕, 即可取消 並返回前一個選單。

#### **APM**

省電設定。

- {關 }-無訊號,直接關閉。(預設 )。
- {開}-無訊號,進入省電模式。

# **5.2.8.** 輸入選單

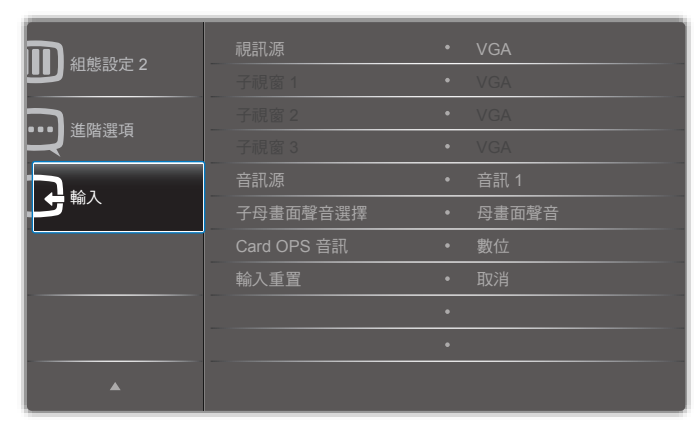

#### 視訊源

選擇視訊輸入訊號源。

選項如下: {Displayport} / {DVI-D} / {VGA} / {HDMI1} / {HDMI2} / {HDMI3} / { 色差 } / {Video} / {USB} / { 瀏覽器 } / {SmartCMS} / {Card OPS}。

### 子視窗 **1**

選擇子視窗 1 畫面的輸入訊號源。

選項如下: {Displayport} / {DVI-D} / {VGA} / {HDMI1} / {HDMI2} / {HDMI3} / { 色差 } / {Video} / {USB} / { 瀏覽器 } / {SmartCMS} / {Card OPS}。

# 子視窗 **2**

選擇子視窗 2 畫面的輸入訊號源。

選項如下: {Displayport} / {DVI-D} / {VGA} / {HDMI1} / {HDMI2} / {HDMI3} / { 色差 } / {Video} / {USB} / { 瀏覽器 } / {SmartCMS} / {Card OPS}。

#### 子視窗 **3**

選擇子視窗 3 畫面的輸入訊號源。

選項如下: {Displayport} / {DVI-D} / {VGA} / {HDMI1} / {HDMI2} / {HDMI3} / { 色差 } / {Video} / {USB} / { 瀏覽器 } / {SmartCMS} / {Card OPS}。

### 音訊源

根據接於顯示器音訊輸入及 HDMI 插孔的音訊來源來選擇音訊輸 入訊號源。

選項如下:{類比} / {Displayport} / {音訊源 1} / {音訊源 2} / {媒體}。

### 子母畫面聲音選擇

選擇子母畫面 (PIP) 模式的音訊源。

- • { 母畫面聲音 } 從母畫面選擇音訊
- • { 子視窗 1} 從子視窗 1 畫面選擇音訊。
- • { 子視窗 2} 從子視窗 2 畫面選擇音訊。
- • { 子視窗 3} 從子視窗 3 畫面選擇音訊。

#### **Card OPS** 音訊

選擇 Card OPS 應使用類比或是數位音訊模式。

#### 輸入重置

重置輸入選單中的所有設定。

# <span id="page-33-0"></span>**6. USB** 裝置相容性

# **USB** 視訊字幕格式(用於語言字幕等)

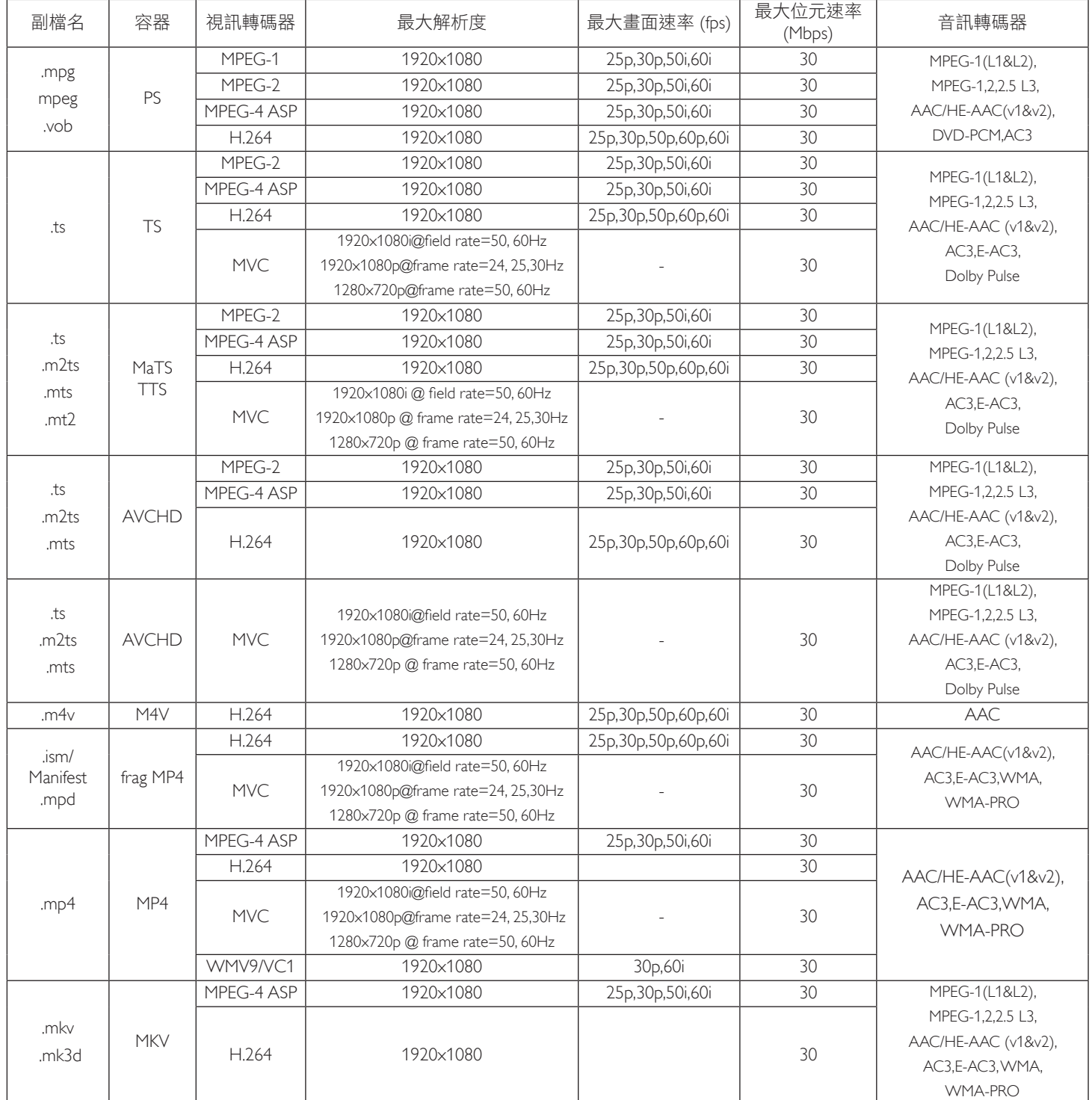

### **USB** 多媒體格式

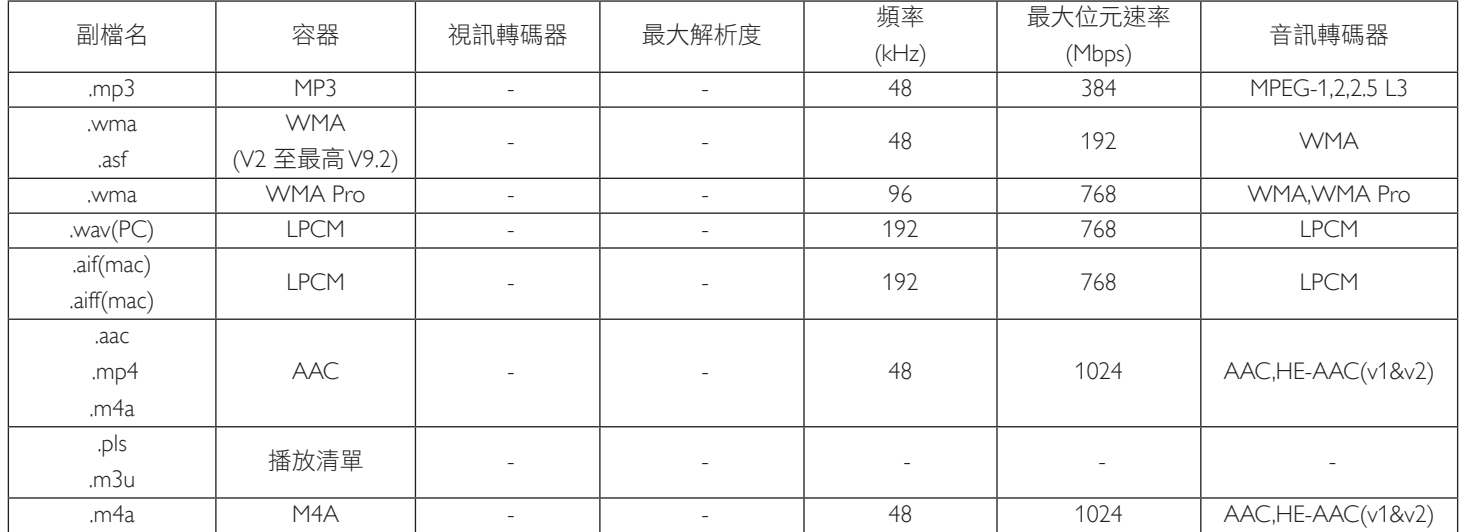

USB 相片檔案格式類型:JPEG, BMP, PNG, GIF

註:

• 影音內容的標準位元率/影格速率,若超過上表所列的相容每秒訊框數則可能無法作用。

• 視訊內容具有大於上述表格所指定的位元速率或影格速率,可能會在播放時造成視訊斷斷續續。

# <span id="page-35-0"></span>**7.** 輸入模式

# **FHD** 目前模式 **(** 支援 **VGA/DVI** 時序 **)**:

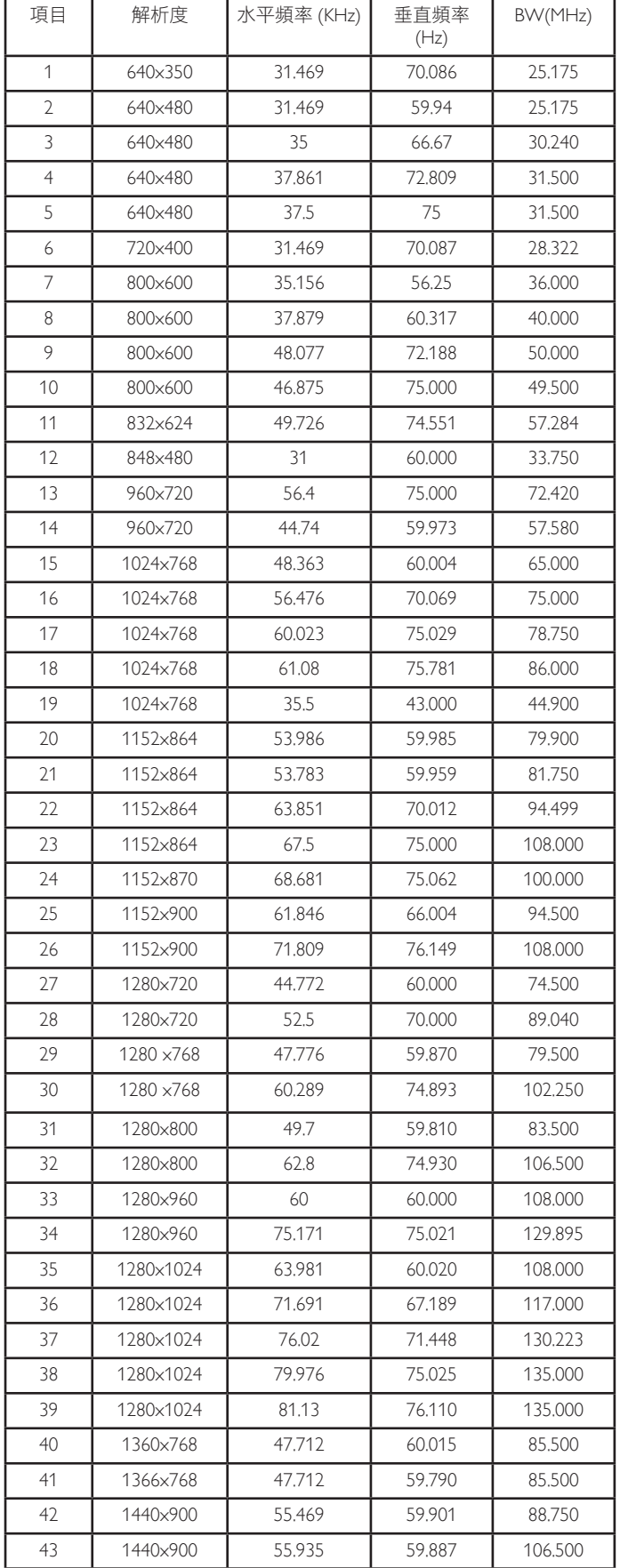

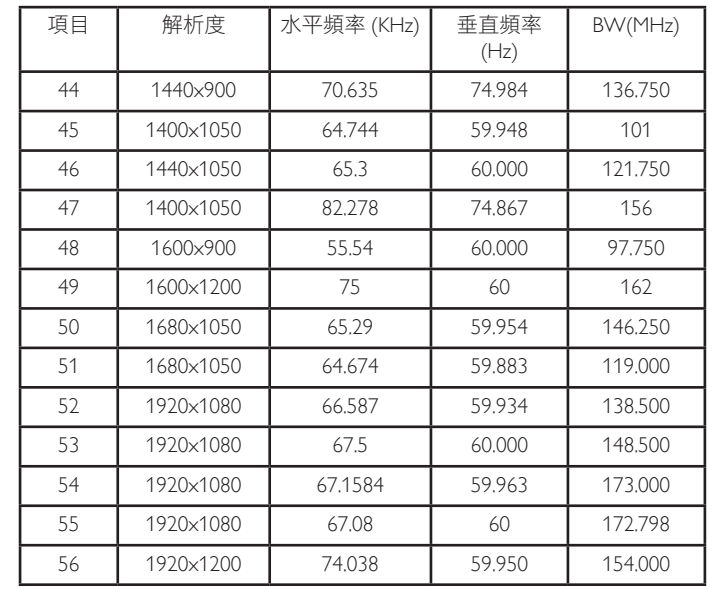

# **FHD** 目前模式 **(** 支援 **DP/HDMI** 時序 **)**:

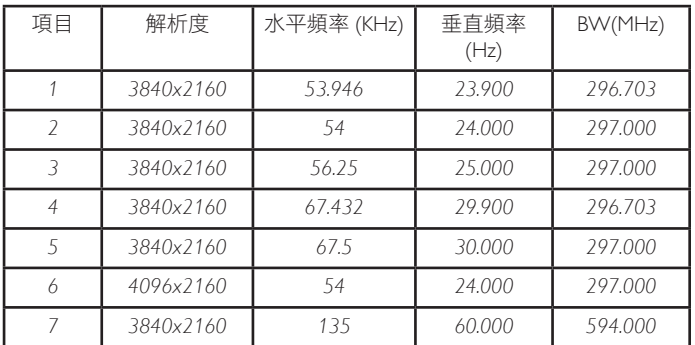

### 視訊時序支援 **(HDMI/DVD HD/DVI)**:

480i、480p、576i、576p、720p、1080i、1080p、4Kx2K (DVI 除外 )。

註:

- 電腦的文字顯示品質,在 HD 1080 模式下最佳 (1920 x 1080, 60Hz)。
- 電腦螢幕的顯示效果可能有所不同,視製造商 ( 及使用的 Windows 版本 ) 而定。
- 查閱您的電腦操作說明書,瞭解更多電腦與螢幕互連的資訊。
- 若有選擇垂直與水平頻率的模式,則選擇 60Hz (垂直)以及 31.5KHz (水平)。有些情況下, 電腦電源關閉後 (或中斷電 腦連線),螢幕會顯示不正常訊號(如線條)。若發生此情形, 請按 [INPUT] 按鈕,進入視頻模式。此外,請確保妥善連接 電腦。
- 若水平同步訊號,在 RGB 模式下不正常,請檢查電腦省電模 式、以及連接線的狀態。
- 顯示設定表包含以類比輸入訊號為主的 IBM/VESA 標準。
- DVI 支援模式,等同於電腦支援模式。
- 各模式下,垂直頻率的最佳時脈為 60Hz。
- 當輸入訊號源為色差或 Video 時,訊息 OSD 顯示會較其他輸 入訊號源稍慢。
- 不論色差訊號源或 Video 訊號源的解析度為何,其最終的縮放 模式設定均同 1080P 解析度。

# <span id="page-36-0"></span>**8.** 像素缺陷原則

本公司努力提供最高品質的產品,並使用業界最先進的製程,同時亦採用最嚴格的品質管理。然而,仍舊無法完全避免電漿和液晶顯示器 的 PDP/TFT 面板出現像素或次像素缺陷。沒有任何製造商可保證所有的面板皆無像素缺陷,但 Philips 保證,任何電漿和液晶顯示器若在保 固期間內出現無法接受的缺陷數量時,會依據您當地的保固條款進行維修。

本聲明説明不同類型的像素缺陷,並定義液晶螢幕的可接受缺陷程度。為了符合保固期限內的維修標準,像素缺陷數量必須超過下列參考 表格所述的特定程度。若液晶螢幕的缺陷未超出規定範圍,則會拒絕受理保固更換/索賠。此外,由於有些像素缺陷的類型或組合較為明 顯,因此 Philips 會針對該缺陷設立更高的品質標準。

# **8.1.** 像素與次像素

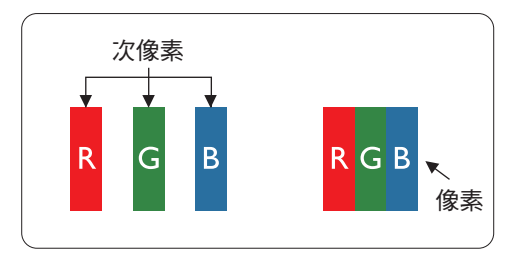

像素或顯影元素,在紅、綠、藍三個主要顏色中係由三個次像素所組成。許多像素結合 起來便可形成影像。一個像素的所有次像素亮起時,三大顏色的次像素組合起來便可形 成單一的白色像素。所有像素熄滅,三大顏色次像素便會形成單一黑色像素。其他明亮 組合的次像素會形成其他顏色的單一像素。

# **8.2.** 像素缺陷類型 **+** 點的定義

像素與次像素缺陷會以不同的方式出現在螢幕上。像素缺陷主要分為三大類,每個大類中又分為多種次像素缺陷。

#### 點的定義 **=** 「缺陷」點為何? **:**

「點」的定義為一或多個相鄰且故障的次像素。缺陷的次像素數量與缺陷點的形成並無關係。因此,缺陷點係由一、二或三個熄滅或亮起 的缺陷次像素所組成。

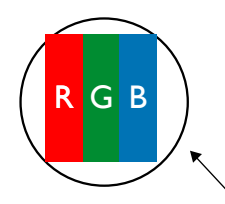

一點 = 一個像素;由紅、綠、藍三個次像素所組成。

# **8.3.** 亮點缺陷

亮點缺陷的現象就是像素或次像素永遠亮起或「啟動」。以下是亮點缺陷的範例:

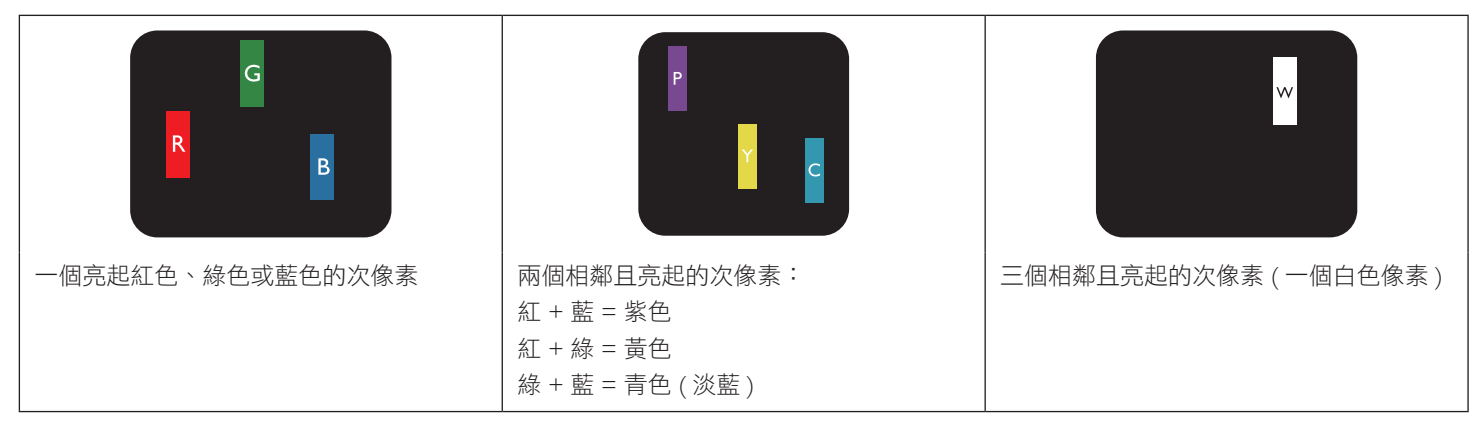

# <span id="page-37-0"></span>**8.4.** 暗點缺陷

暗點缺陷的現象就是像素或次像素永遠熄滅或「關閉」。以下是暗點缺陷的範例:

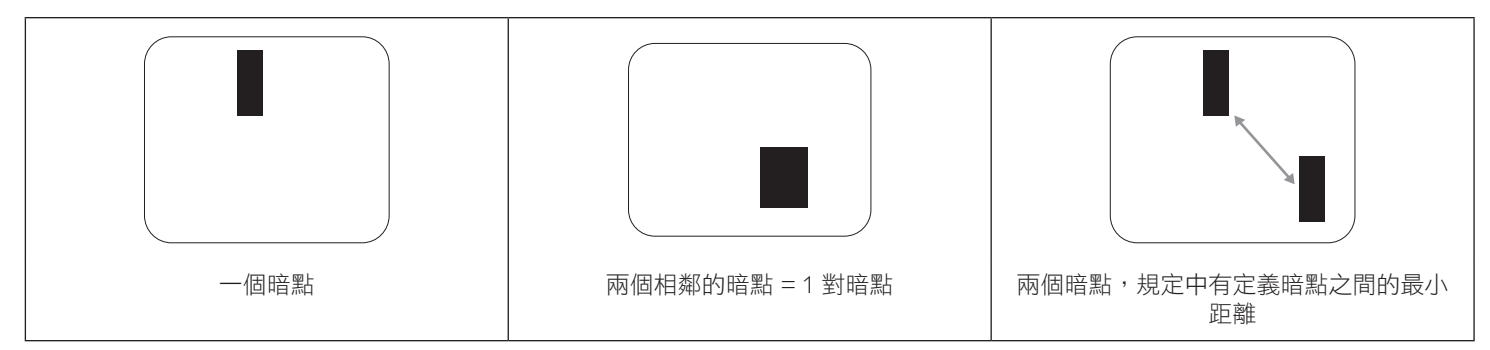

# **8.5.** 像素缺陷的相近程度

由於相同類型的像素及次像素相鄰時會更加明顯,因此 Philips 亦針對像素缺陷的相近程度制訂容許值。下表列出相關規定:

- 允許的相鄰暗點數量 = ( 相鄰暗點 = 1 對暗點 )
- 暗點之間的最小距離
- 所有缺陷點的總數量

# **8.6.** 像素缺陷容許值

若要在保固期間符合像素缺陷的維修規定,Philips 電漿/液晶顯示器的 PDP / TFT 面板的像素或次像素缺陷必須超過下表所列的容許值。

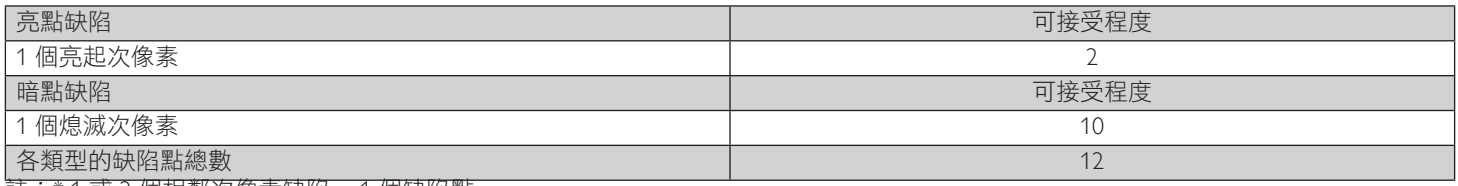

註:\* 1 或 2 個相鄰次像素缺陷 = 1 個缺陷點

# **8.7. MURA**

某些液晶顯示器面板可能會出現暗塊或斑點。在業界中此現象就稱為 Mura,源自於日文「不平均」一詞。此現象可指特定情況下,出現螢 幕不平均且不一致的現象,進而形成不規則圖形或區塊。Mura 係因為液晶配向膜的衰退所造成,通常是因為長時間在高溫環境下運作所導 致。Mura 是業界中常見的現象,且無法維修,因此不在保固條款的適用範圍內。

Mura 是 LCD 技術推出時就有的現象,隨著螢幕尺寸越來越大以及全天候運作的趨勢,許多顯示器會以低亮度運作。這會導致 Mura 產生的 機率提升,進而影響顯示器。

#### 如何判別 **Mura**

Mura 有許多症狀, 起因也很多, 以下列出其中幾種:

- 液晶矩陣純度不佳或有異物
- 製造時 LCD 矩陣未平均分佈
- 背光的亮度分佈不一致
- 面板組立產生應力
- 液晶盒內部缺陷
- 溫度產生應力 長時間高溫運作

## 如何避免 **Mura**

即使本公司無法保證完全根除 Mura 問題,但整體而言,可透過下列方式降低 Mura 發生率:

- 降低背光亮度
- 使用螢幕保護程式
- 降低本機周圍的環境溫度

# <span id="page-38-0"></span>**9.** 清潔與疑難排解

# **9.1.** 清潔

#### 使用顯示器的注意事項

- 請勿讓手、臉部或物品,靠近顯示器的通風口。顯示器頂端,因為有高溫氣體排出通風口,所以通常較熱。若身體部位靠近此處, 可能會造成燙傷或受傷。若在顯示器頂端放置物品,亦可能會讓物品及顯示器本身,因高溫而受損。
- 請確保在搬運顯示器前,拔除所有連接線。在連接線未拔除的情況下搬運顯示器,可能導致連接線受損,進而起火或觸電。
- 任何清潔或維護程序前,為了確保安全,請拔除牆壁插座的電源線。

#### 前面板清潔說明

- 顯示器的正面,經過特殊處理。僅限使用乾淨、柔軟與無棉絮的擦拭布,小心擦拭表面。
- 若表面髒汙,將無棉絮的柔軟布料,浸入中性清潔劑溶液中。擰乾擦拭布的多餘清潔液。擦拭顯示器的表面,去除髒汙。接著使用 同類型的乾布,擦拭至乾燥為止。
- 請勿用手指、任何堅硬物品敲擊或刮面板表面。
- 請勿使用揮發性物質,如惰性氣體噴霧、溶劑以及稀釋劑等。

#### 機櫃清潔說明

- 若機櫃髒汙,用乾燥的軟布擦拭。
- 若機櫃非常髒汙,將無棉絮的擦拭布,浸入中性清潔劑溶液中。儘可能擰乾擦拭布的水分。擦拭機櫃。使用另一條乾的擦拭布擦拭, 直到表面乾燥為止。
- 請勿讓水或其他清潔劑,接觸顯示器表面。若水或濕氣浸入裝置內部,可能會導致運作障礙、電氣與觸電危險。
- 請勿用手指、仟何堅硬物品,敲擊或刮機櫃。
- 請勿在機櫃上使用揮發性物質,如惰性氣體噴霧、溶劑以及稀釋劑等。
- 請勿將任何以橡膠或 PVC 材質製成的物品,長時間擺放在機櫃附近。

# <span id="page-39-0"></span>**9.2.** 疑難排解

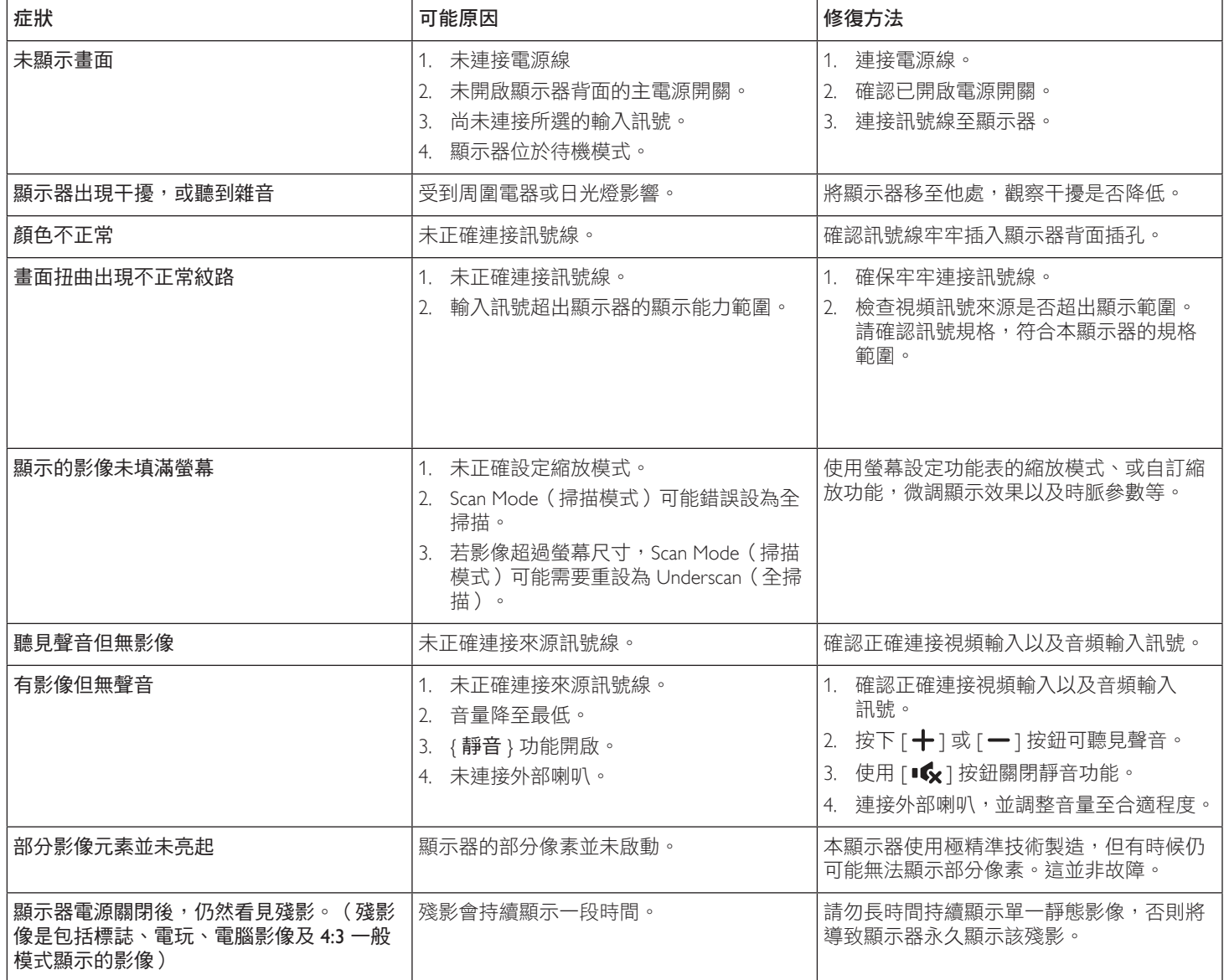

# <span id="page-40-0"></span>**10.** 技術規格

顯示器:

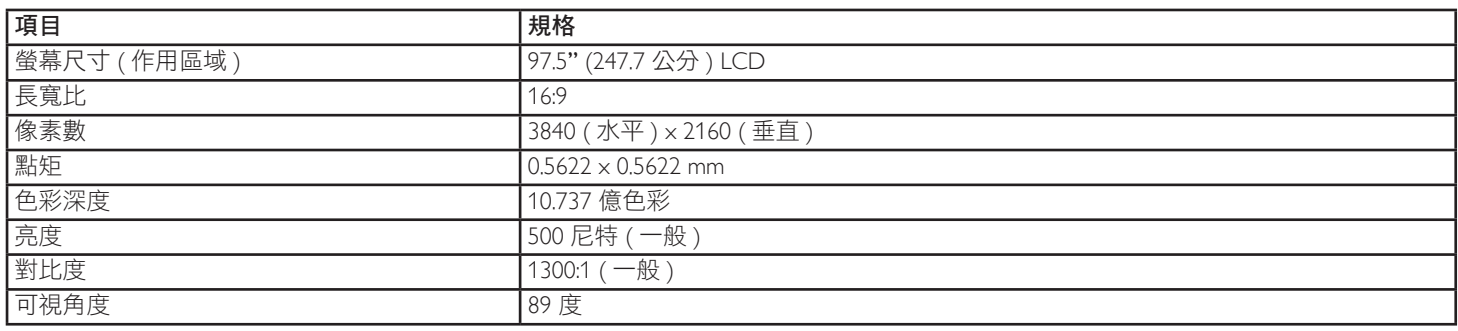

# 輸入/輸出端子:

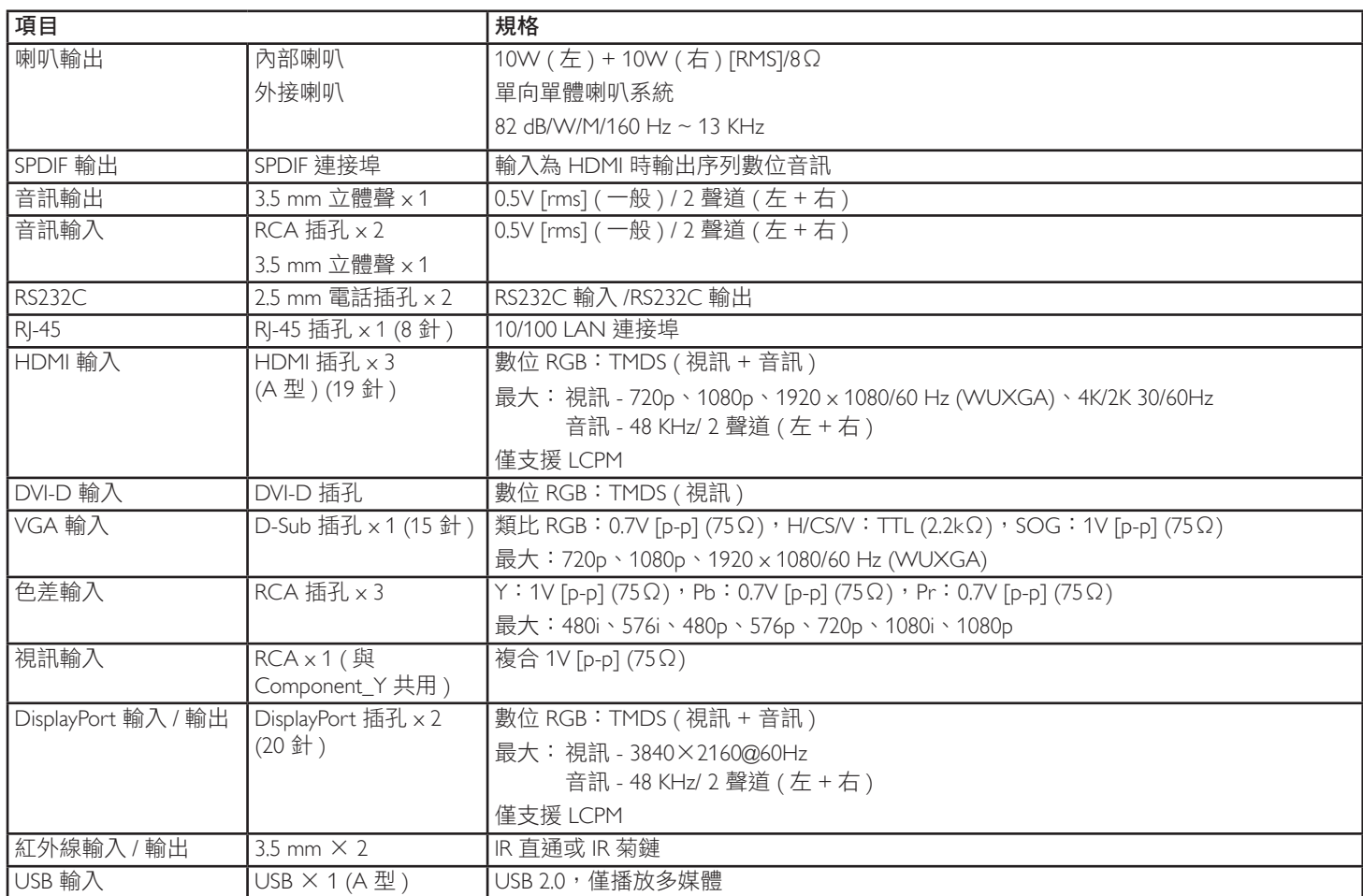

# 一般:

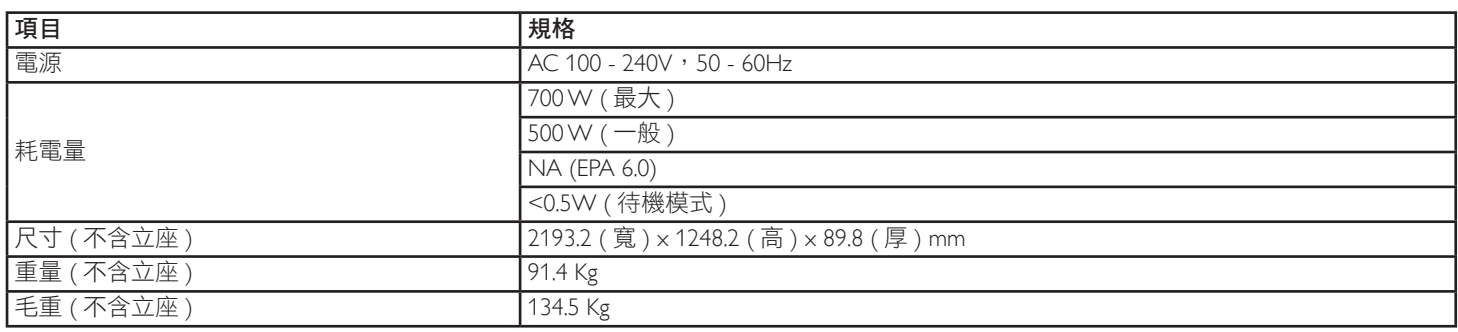

# 環境條件:

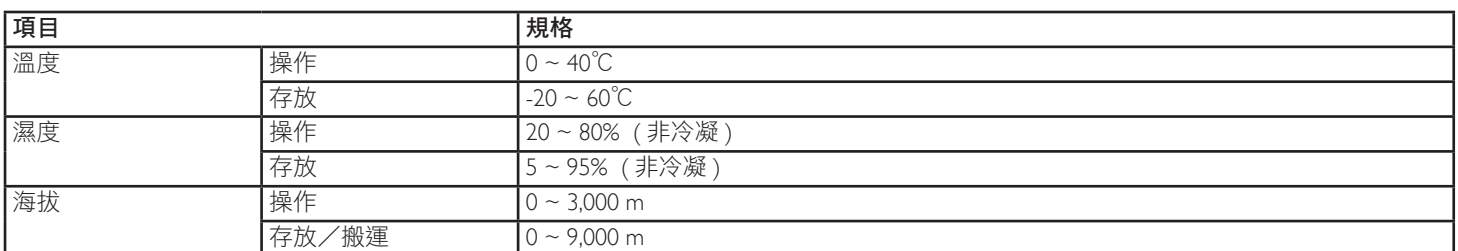

# \_\_\_\_\_\_\_\_\_\_\_\_<br>內部喇叭:

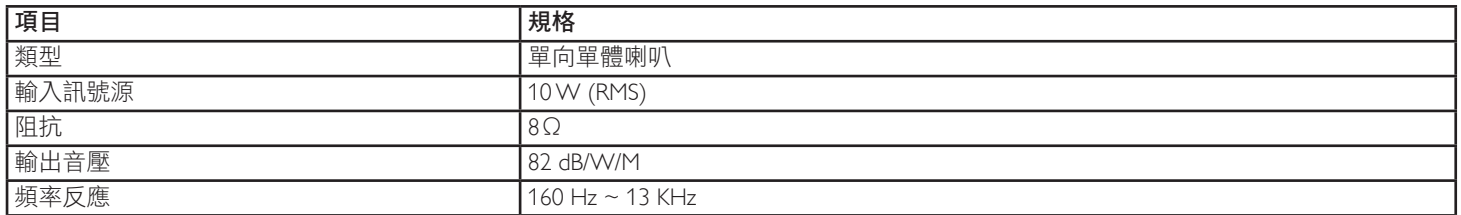

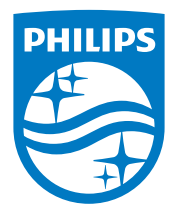

2015 © Koninklijke Philips N.V.版權所有。

Philips 和 Philips Shield Emblem 是 Koninklijke Philips N.V. 的註冊商 標,並經由 Koninklijke Philips N.V. 授權使用。

規格若有變更,恕不另行通知。